## **Table des matières**

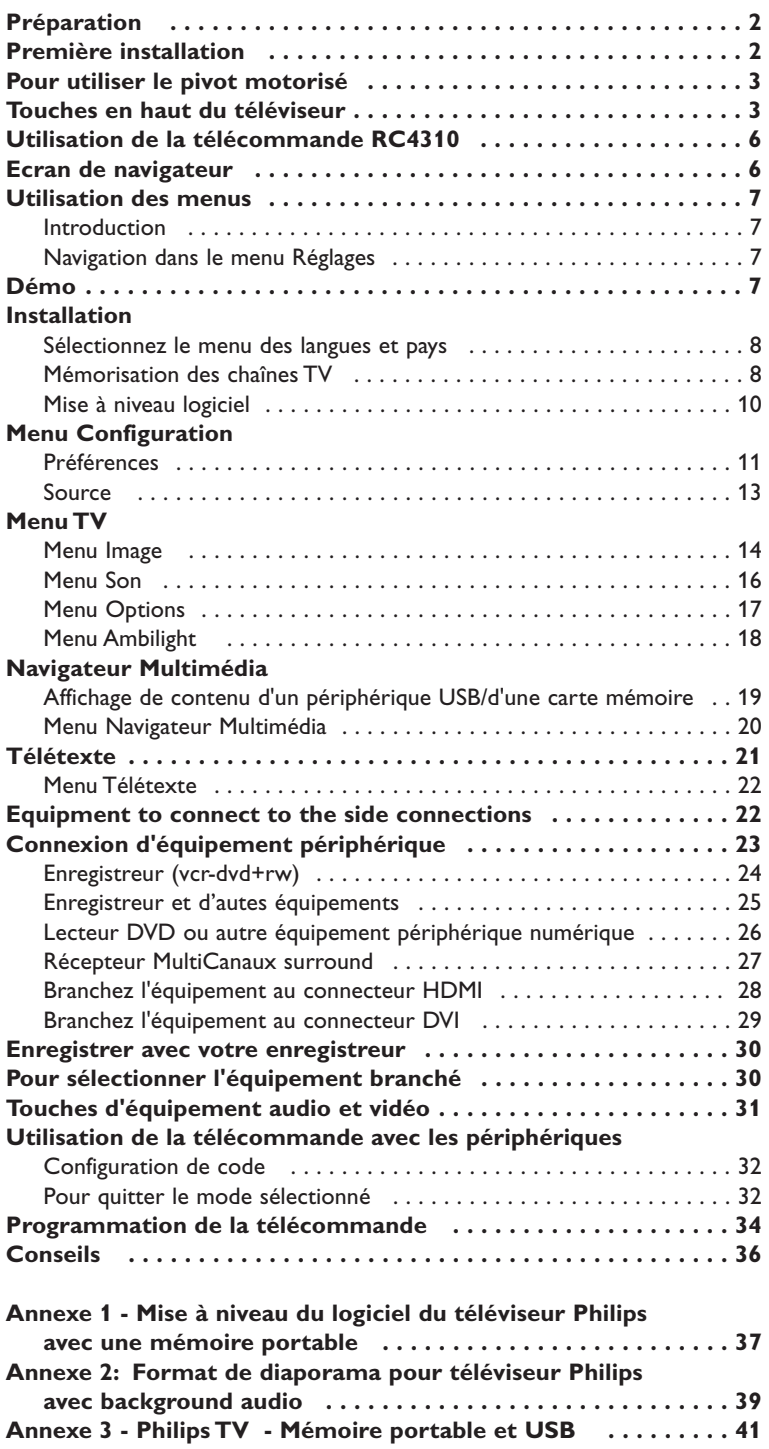

#### *Besoin d'aide?*

*Si ce manuel d'instructions ne répond pas à vos questions ou que la section Conseils ne résout pas votre problème, veuillez contacter le centre ou le service client local de Philips.Voir le document " World-wide guarantee" fourni. Avant de téléphoner au Service Consommateurs de Philips, notez le modèle et le numéro de série complet de votre TV, qui sont inscrits sur une étiquette collée au dos de l'appareil ou sur l'emballage.. Model: 42PF9830/69-79*  $N^{\circ}$  de série: ...

### *Entretien de l'écran*

*Voir Conseils, p. 3.*

#### R *Instructions pour appareils en fin de cycle de vie*

*Philips s'efforce de fabriquer des produits qui ne nuisent pas à l'environnement.Votre nouveau téléviseur est constitué de matériaux recyclables et réutilisables. Des entreprises spécialisées démontent les téléviseurs arrivés en fin de cycle de vie pour récupérer les matériaux réutilisables afin de réduire au minimum les déchets. Veillez à vous défaire de votre ancien téléviseur en respectant les réglementations locales en vigueur.*

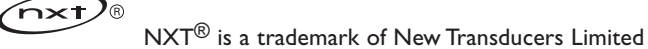

## <span id="page-1-0"></span>**Préparation**

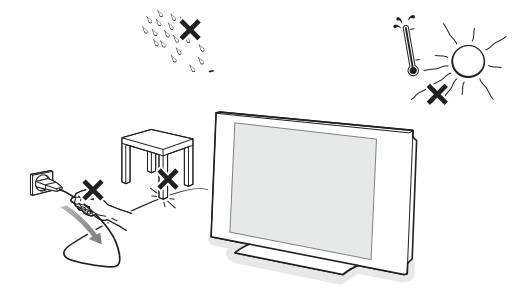

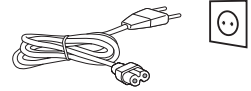

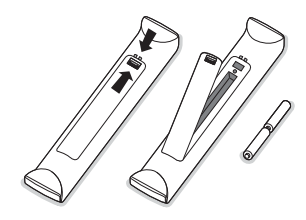

**N'insérez pas la fiche dans la prise murale et n'accrochez pas la TV au mur avant d'avoir effectué tous les branchements.**

& **Instructions de montage mural/Support/Pivot motorisé** Pour obtenir des instructions sur le montage mural, le pivot et/ou le support, consultez le manuel de démarrage rapide fourni.

**Attention**: l'installation de la TV requiert des compétences spécifiques et ne doit être effectuée que par un personnel qualifié. N'essayez pas de l'effectuer vous-même. Philips décline toute responsabilité en cas de montage incorrect ou susceptible de causer un accident ou des blessures.

Utilisation du support fourni pour le montage de l'écran:

- Vous pouvez vous adresser au personnel de service qualifié pour ce qui est de l'utilisation du support pour le montage mural de l'écran.
- Suivez les instructions qui accompagnent le support avant de vous lancer dans l'installation.
- Vérifiez si le montage mural est suffisamment solide pour satisfaire les normes de sécurité. Le téléviseur pèse (hors emballage) environ 42 kg.
- é Placez ou accrochez le téléviseur à l'emplacement choisi et assurez-vous que la ventilation s'effectue correctement. N'installez pas le téléviseur dans un espace confiné, tel qu'une bibliothèque ou un emplacement similaire. Pour éviter tout danger, aucune flamme nue (par exemple des bougies allumées) ne doit être placée à proximité du téléviseur. Evitez toute exposition à la chaleur, aux rayons directs du soleil et à la pluie ou à l'eau. L'équipement ne doit pas être exposé à des fuites d'eau ou des éclaboussures.
- **3** Insérez la fiche aérienne fermement dans la prise  $\blacksquare$  au bas du téléviseur. Pour une meilleure qualité de l'image, utilisez le câble aérien de protection contre les surtensions fourni.
- ' Avant d'installer votre téléviseur, branchez tous vos périphériques.
- **6** Insérez le câble de réseau électrique fourni dans la prise au bas du téléviseur et dans la prise murale (tension du réseau 198-264 V). Afin d'éviter tout endommagement du cordon d'alimentation (c.a.) qui pourrait entraîner des risques d'incendie ou d'électrocution, ne placez jamais le téléviseur sur le cordon.
- § **Télécommande**: Introduisez les deux piles fournies (Type R6-1,5V). *Les piles livrées avec la télécommande ne contiennent pas de mercure ni de cadmium. Informez-vous pour connaître les dispositions en vigueur dans votre pays pour la mise au rebut des piles usées.*
- **A** Mise sous tension du téléviseur: appuyez sur le bouton (<sup>I</sup>) situé en haut du téléviseur.

Un voyant s'allume sur la façade du téléviseur et l'écran apparaît. Si le téléviseur est en position de veille, appuyez sur les touches **-P+** ou la touche  $\binom{1}{2}$  de la télécommande.

## <span id="page-2-0"></span>**Pour utiliser le pivot motorisé**

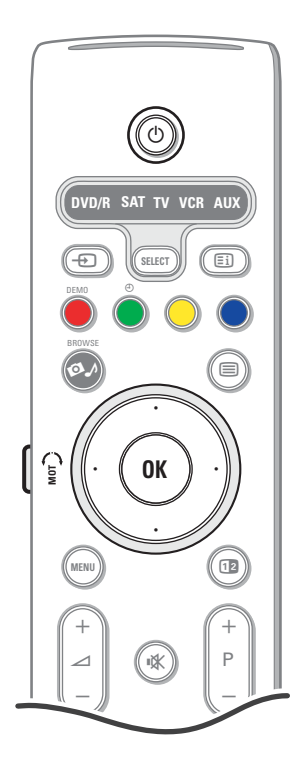

Le pivot motorisé peut effectuer une rotation de + et - 30 degrés et fonctionne à partir de la télécommande de votre téléviseur. Une rotation manuelle est également possible.

#### **Préparation**

- & Insérez la fiche de réseau électrique dans la prise murale et la sortie en **CC** du pivot.
- **e** Branchez le câble d'alimentation au transformateur du pivot.
- **3** Insérez la fiche de réseau électrique du transformateur du pivot dans la prise murale.

#### **Fonctionnement**

Tout d'abord, maintenez enfoncée la touche **SWIVEL MOT** située sur le côté de la télécommande.

- Puis, simultanément :
- Appuyez sur le curseur gauche/droit pour faire tourner le pivot dans la direction souhaitée ;
- Appuyez sur le curseur bas pour amener le pivot en position centrale ;
- Appuyez sur le curseur haut pour ramener le pivot à la dernière position sélectionnée.

*Note : après une chute de tension ou le débranchement du câble d'alimentation, ajustez la position du pivot à l'aide du curseur gauche/droit.*

#### **Placement automatique en position centrale**

Appuyez sur la touche (1) pendant 5 secondes minimum pour éteindre le téléviseur et ramener le pivot en position centrale.

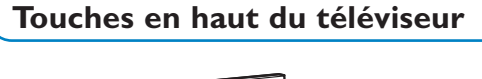

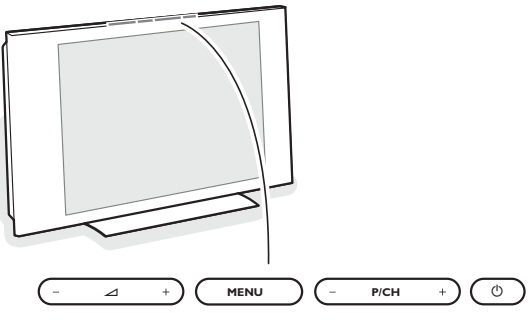

Si vous perdez ou cassez la télécommande, vous pouvez changer certains réglages de base à l'aide des touches situées en haut du téléviseur. Appuyez sur le bouton  $(1)$  pour allumer le téléviseur.

Appuyez sur :

- la touche **+**  $\angle$  **-** pour régler le volume;
- la touche **+ P/CH -** pour sélectionner les chaînes TV ou les sources.

La touche **MENU** est utilisée pour appeler le menu Réglages sans utiliser la télécommande.

#### Utilisez :

• la touche **+** V **-** et la touche **+ P/CH -** pour sélectionner des éléments du menu;

• la touche **MENU** pour confirmer la sélection.

*Important: Lorsque le menu est activé via la touche MENU en haut du téléviseur, seule la fonction Sortie peut le faire disparaître.*

*Naviguez vers Sortie et appuyez sur la touche MENU.*

#### **Entretien de l'écran**

Ne pas toucher, frapper, frotter l'écran avec quoi que ce soit de dur, ce qui pourrait rayer et abîmer l'écran de façon permanente. Ne pas frotter l'écran avec un tissu poussiéreux contenant un produit chimique.

Ne pas toucher l'écran à mains nues ou avec un tissu gras (certains cosmétiques sont dangereux pour l'écran).

Débrancher le téléviseur avant tout nettoyage.

Lorsque la surface devient poussiéreuse, essuyer légèrement avec du coton absorbant ou d'autres matériaux doux.

- Ne pas utiliser d'acétone, toluène ou alcool sous peine de dommages chimiques.
- Ne pas utiliser de nettoyant liquide ou en aérosol.

Essuyer toutes gouttes (eau...) éventuellement projetées sur l'écran aussi vite que possible. Un contact prolongé peut provoquer des déformations et des taches.

## <span id="page-3-0"></span>**Utilisation de la télécommande RC4310**

*Remarque : Pour la plupart des touches, vous activerez la fonction en appuyant une fois sur la touche. Si vous appuyez une seconde fois, la fonction sera désactivée. Lorsqu'une touche permet d'activer plusieurs fonctions, une liste s'affiche. Appuyez de manière répétée afin de sélectionner l'élément* suivant dans la liste. La liste disparaîtra automatiquement au bout de 6 secondes, sinon, appuyez sur **OK** pour la faire disparaître immédiatement.

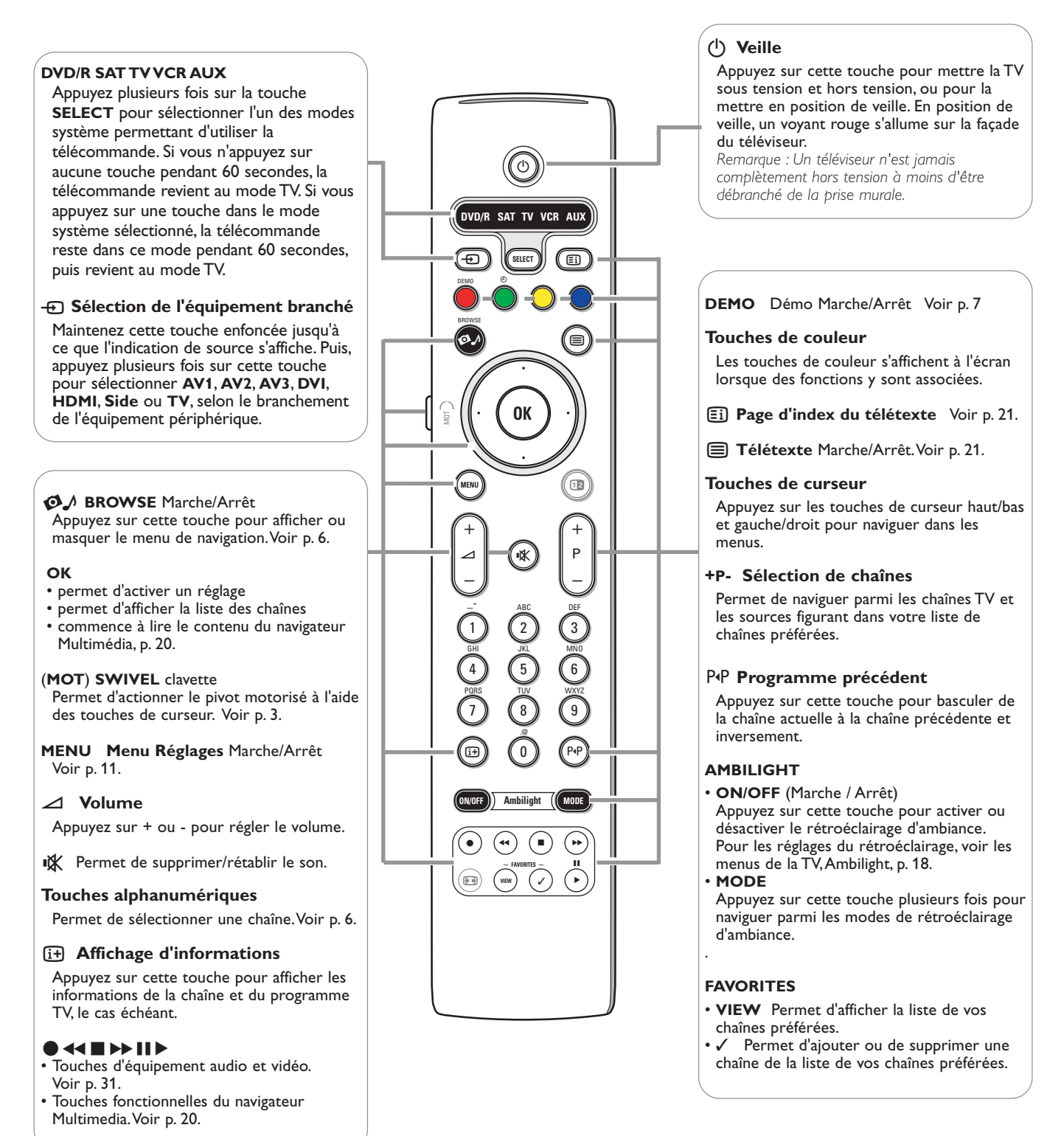

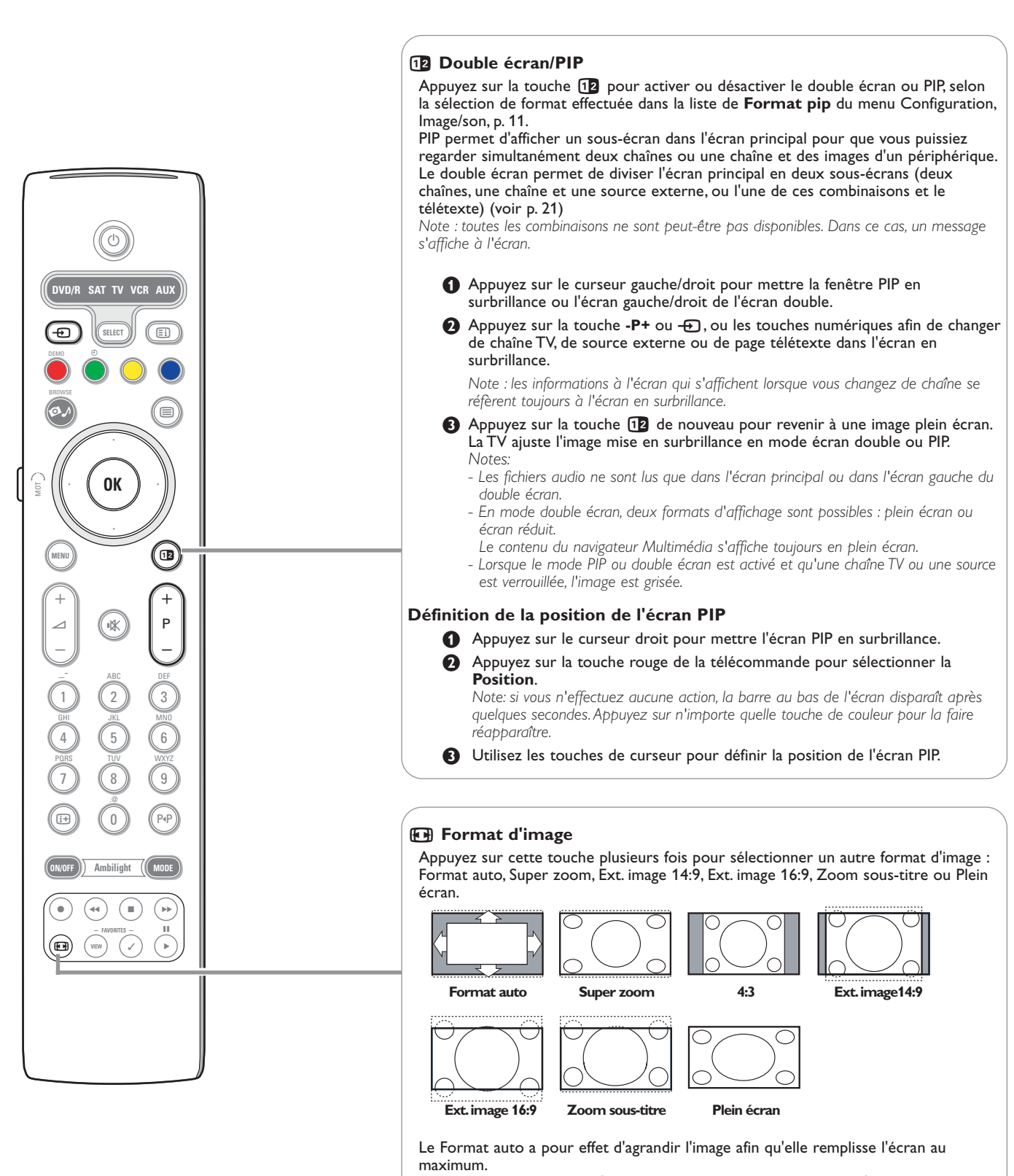

Si des sous-titres doivent s'afficher dans la barre noire au bas de l'écran, ce format rend les sous-titres visibles. Si un logo de télédiffuseur s'affiche normalement dans le coin supérieur de la barre noire, ce logo disparaît de l'écran.

Le format Super zoom supprime les barres noires sur les côtés des programmes 4:3 avec une distorsion minimale.

En mode Ext. image 14:9, Ext. image 16:9, Super zoom ou Zoom sous-titres, vous pouvez afficher les sous-titres avec le curseur haut/bas.

*Note : Avec des sources HD tous les formats d'image ne sont pas disponibles.*

<span id="page-5-0"></span>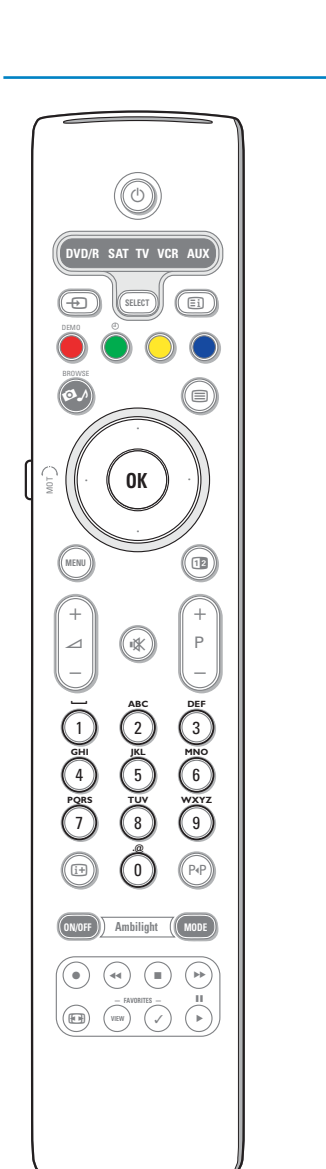

#### **Touches alphanumériques de la télécommande**

- Les touches alphanumériques de la télécommande peuvent être utilisées pour entrer des chiffres et du texte.
- Les entrées multitap peuvent être utilisées, au besoin, pour entrer des informations alphanumériques. Les caractères qui s'affichent dépendent de la
- langue sélectionnée dans le menu Installation.Voir p. 8.
- Le texte entré est similaire à celui qui apparaît lors de l'écriture de messages sur un téléphone portable.
- Lorsque vous entrez une lettre ou un chiffre, le curseur passe
- automatiquement à la position suivante après un délai spécifié ou lorsque vous appuyez sur la touche de curseur droit.

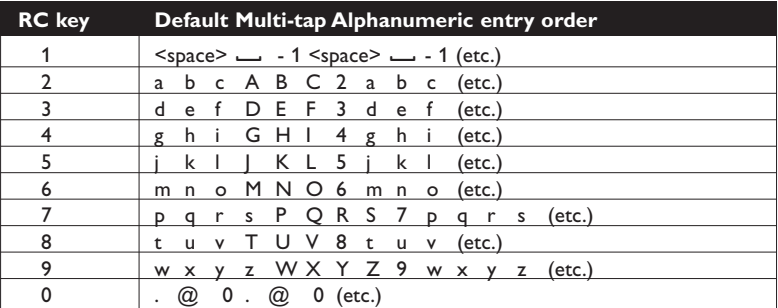

Vous pouvez également utiliser les touches haut/bas du curseur pour entrer des informations alphanumériques.

Lorsque vous avez terminé, appuyez sur la touche **OK** pour confirmer l'entrée. Allez au panneau de gauche.

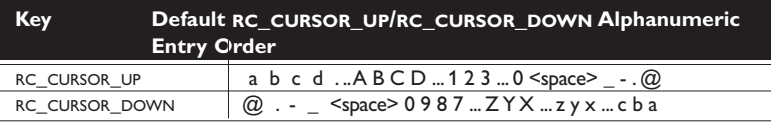

## **Ecran de navigateur**

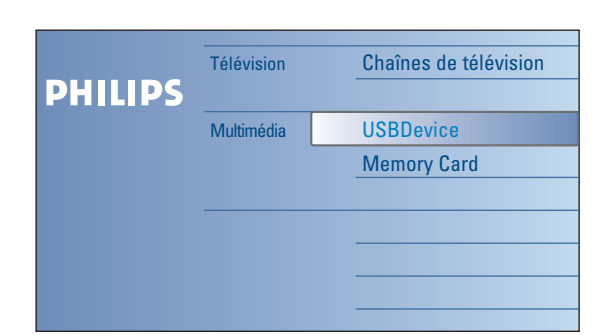

L'écran de navigateur (ainsi que le navigateur Multimédia sous-jacent) est conçu pour inclure tout contenu, service et application qui vous intéressent.

- Appuyez sur la touche  $\bigcirc$  pour l'activation.
- é Appuyez sur les touches haut/bas du curseur pour changer l'élément mis en surbrillance dans la liste des options de menu.

 $\bigcirc$  Appuyez sur le curseur droit pour descendre dans la structure.

#### **• Télévision:**

**Chaînes de télévision** amenant à la liste des chaînes de télévision.

#### **• Multimédia:**

Contient des périphériques locaux, stockant des données (fichiers images, audio ou films).Voir Navigateur de Multimédia p. 20.

## <span id="page-6-0"></span>**Utilisation des menus**

## **Introduction**

Des instructions, des textes d'aide et des messages s'affichent sur votre téléviseur lorsque vous utilisez les menus ou essayez d'effectuer une opération.Veuillez suivre les instructions et lire les textes d'aide relatifs à l'élément mis en surbrillance. Lorsque le texte ne contient pas dans la zone prévue au bas de l'écran, il est possible de le faire défiler verticalement. Les touches de couleur font référence aux différentes opérations qui peuvent être effectuées pour le périphérique activé.Appuyez sur la touche de couleur correspondante de la télécommande pour effectuer l'opération demandée.

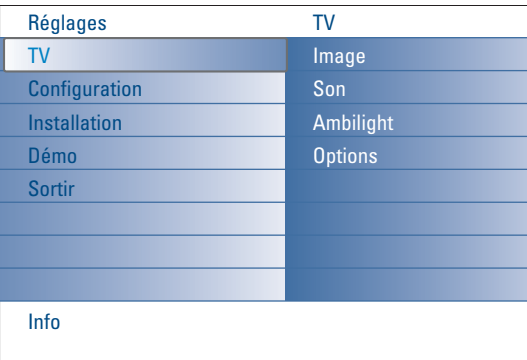

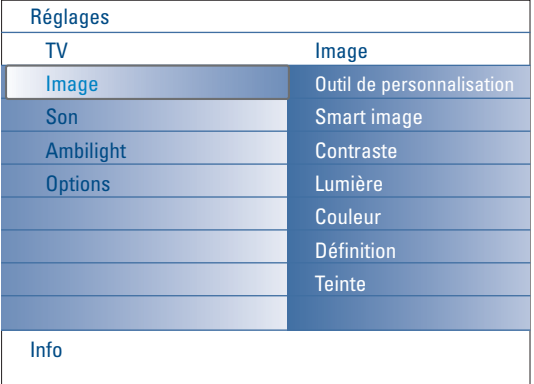

### **Navigation dans le menu Réglages**

Le menu Réglages vous permet d'accéder aux réglages, aux préférences et aux réglages réseau, et de les modifier.

- Appuyez sur la touche **MENU** de la télécommande pour faire apparaître le menu Réglages.
- Vous pouvez mettre une option en surbrillance dans le panneau gauche à l'aide du curseur gauche/droit.
	- Le panneau droit indique le contenu de l'option de menu mise en surbrillance au panneau gauche.

*Note : les options du menu ne sont pas toutes visibles à l'écran. Utilisez le curseur bas pour toutes les afficher.*

- Utilisez le curseur droit pour entrer dans le panneau droit. Le contenu du panneau droit s'affiche dans le panneau gauche; le panneau droit indique alors le contenu de la nouvelle option mise en surbrillance dans le panneau gauche.

*Note : dans certains cas, il est important de pouvoir visualiser l'image pendant les réglages. En effet, lorsque le panneau droit est en surbrillance, les autres options de menu sont masquées. Si vous appuyez de nouveau sur le curseur gauche, les options de menu masquées réapparaissent et le panneau gauche est de nouveau mis en surbrillance.*

- Appuyez sur le curseur gauche pour remonter d'un niveau dans le menu.
- Appuyez sur la touche **OK** pour activer l'option mise en surbrillance et quitter le menu.
- Appuyez de nouveau sur la touche **MENU** pour quitter le menu Réglages. *Note : le cas échéant, vous pouvez quitter ce menu en appuyant sur l'une des touches de couleur relative à des opérations exécutables.*

**Démo**

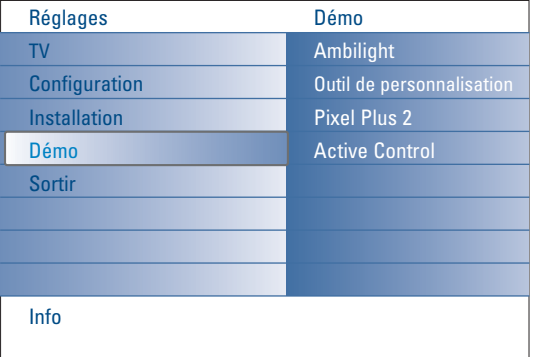

Le menu **Démo** permet à l'utilisateur de se familiariser avec les fonctions du téléviseur.

- & Sélectionner **Démo** dans le menu Réglages et appuyez sur le curseur droit.
- é Mettez en surbrillance la démo de votre choix à l'aide du curseur haut/bas.
- **6** Appuyez sur OK pour lancer la démo mise en surbrillance. *Note : la démo sélectionnée est exécutée une fois.*

Appuyez sur la touche rouge pour quitter la démo et revenir au mode TV.

*Note: les démos ne requièrent aucune intervention de l'utilisateur, excepté pour le lancement.*

## <span id="page-7-0"></span>**Installation**

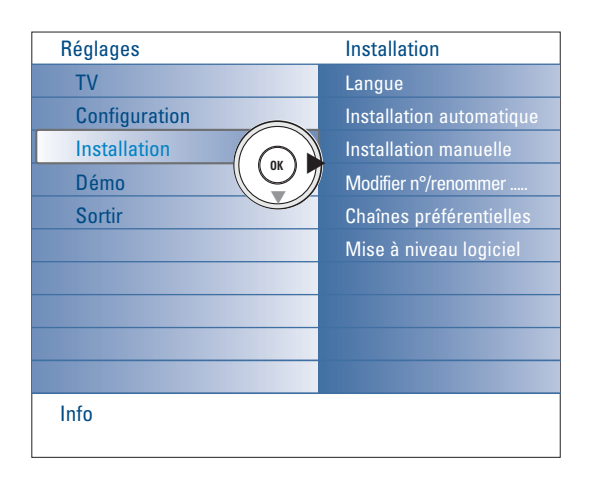

#### **Sélectionnez le menu des langues**

- & Appuyez sur la touche **MENU** de la télécommande.
- é Utilisez le curseur bas pour sélectionner **Installation** dans le menu Réglages.
- **8** Utilisez le curseur droit pour entrer dans le menu Installation.
- ' Sélectionnez **Langue** et entrez dans la liste des langues disponibles avec le curseur droit.
- **6** Utilisez le curseur haut/bas pour sélectionner la langue et appuyez sur la touche **OK** pour confirmer votre choix.
- **6** Passez au menu Installation.

#### **Mémorisation des chaînes TV**

Une fois la langue correctement défini, vous pouvez rechercher et enregistrer les chaînes TV de deux manières différentes : en effectuant une installation automatique ou manuelle (syntonisation chaîne par chaîne. Voir ci-après.).

#### **Installation automatique**

- & Sélectionnez **Installation automatique** dans le menu Installation.
	- *Note : déverrouillez toutes les chaînes pour pouvoir procéder à la programmation automatique. Si nécessaire, entrez votre code pour déverrouiller toutes les chaînes. (Voir TV, menu Options,Verrouillage, p. 17.)*
- é Appuyez sur le curseur droit pour entrer dans l'installation automatique. L'option de programmation automatique **Démarrer** apparaît.
- **A** Appuyez sur OK.
- ' Appuyez sur la touche verte **Lancer** pour lancer la programmation automatique. L'écran de menu affiché est remplacé par une barre de progression de la programmation automatique.

#### **Installation manuelle**

- & Sélectionnez **Installation manuelle** dans le menu Installation.
- é Utilisez le curseur droit pour entrer dans le menu Installation manuelle.
- Sélectionnez le pays ou la région où se trouve le téléviseur.
- ' Appuyez sur le curseur bas pour sélectionner **Chaîne.**
- Entrez ou sélectionnez le numéro à attribuer à la chaîne TV pour mémoriser celle-ci.
- ( Appuyez sur le curseur bas pour sélectionner **Cherche**. La fréquence augmente jusqu'à ce que la chaîne soit trouvée.
	- *Note : si vous connaissez la fréquence, entrez les 2-3 caractères qui le (la) composent à l'aide des touches numériques comprises entre 0 et 9 (par exemple, 048).*
- § Appuyez sur le curseur bas pour sélectionner **Réglage fin**. Appuyez sur le curseur droit et puis réglez la fréquence à l'aide du curseur gauche/droit si la réception de la chaîne trouvée est de mauvaise qualité.
- è Appuyez sur le curseur gauche et puis sur le curseur bas pour sélectionner **Mémoriser**.

Appuyez sur le curseur droit et enregistrez la chaîne trouvée en appuyant sur la touche **OK**.

Recommencez ces différentes étapes de  $\bigcirc$  à  $\bigcirc$  pour recherche une autre chaîne TV.

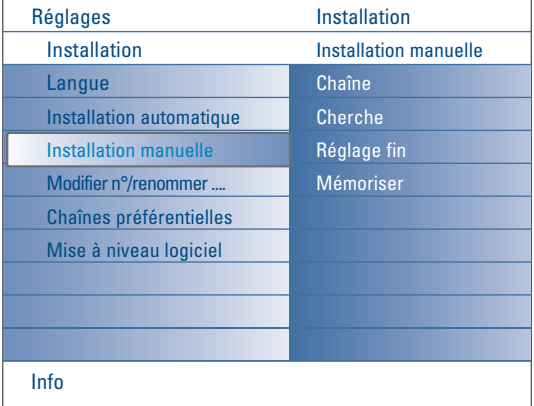

*La recherche et l'enregistrement des chaînes TV s'effectuent chaîne par chaîne. Vous devez effectuer toutes les étapes indiquées par le menu d'installation manuelle.*

<span id="page-8-0"></span>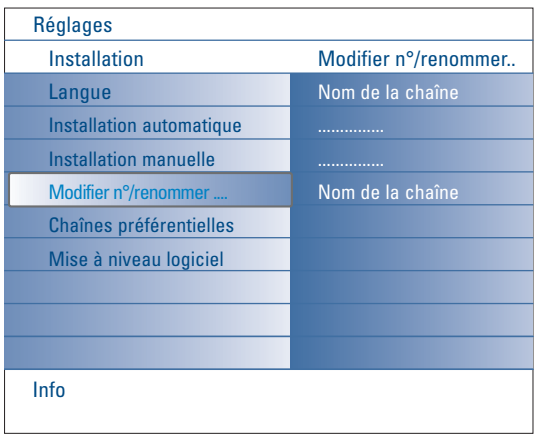

#### **Modifier n°/renommer chaînes**

Vous pouvez modifier l'ordre des chaînes enregistrées. Vous avez également la possibilité de modifier le nom enregistré dans la mémoire ou d'assigner un nom à une chaîne TV ou à une source externe sans nom.Vous pouvez attribuer un nom de 5 lettres ou chiffres maximum aux programmes compris entre 0 à 99 et aux sources externes.

- & Sélectionnez **Modifier n°/renommer chaînes** dans le menu Installation.
- é Appuyez sur le curseur droit. Une liste des chaînes s'affiche.
- **6** Sélectionnez la chaîne TV à renuméroter ou renommer avec le curseur haut/bas.

#### **Modifier n° des chaînes**

- & Appuyez sur la touche verte de votre télécommande. La chaîne à renuméroter est en surbrillance.
- é Indiquez le nouveau numéro à attribuer à la chaîne à l'aide du curseur haut/bas.
- $\bigodot$  Appuyez sur la touche verte de la télécommande pour échanger la chaîne renumérotée et la chaîne en surbrillance.

*Note : appuyez sur la touche rouge pour annuler la réorganisation.*

' Recommencez cette procédure pour les autres chaînes TV.

#### **Renommer**

- & Appuyez sur la touche rouge de la télécommande. La chaîne à renommer est en surbrillance.
- é Sélectionnez les caractères avec le curseur haut/bas ou les touches alphanumériques de la télécommande.
- $\bigcirc$  Sélectionnez la position suivante avec le curseur droit.
- **6** Entrez un nouveau caractère.
- ( Appuyez sur la touche verte ou la touche **OK** lorsque vous avez terminé. *Notes:*
	- *- Appuyez sur la touche jaune pour supprimer tous les caractères. Le curseur se place au début.*
	- *- Appuyez sur la touche bleue pour supprimer le caractère sur lequel le curseur est positionné. Entrez un nouveau caractère avec le curseur haut/bas.*
	- *- Les espaces, les chiffres et les autres caractères spéciaux se trouvent entre Z et A.*
- § Sélectionnez un autre numéro de chaîne et recommencez les étapes é à ( pour renommer une autre chaîne.

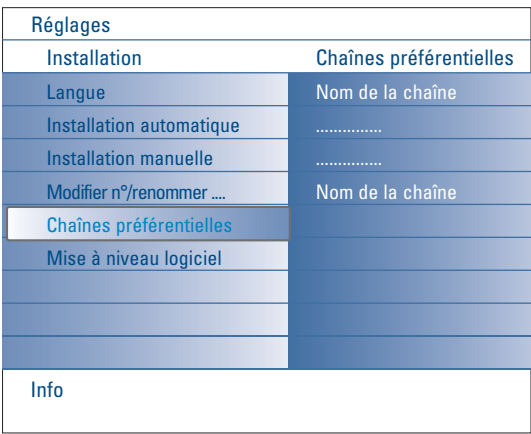

#### **Chaînes préférentielles**

- Après avoir quitté l'installation, vous pouvez naviguer parmi les chaînes TV avec la touche **-P+**. Seules les chaînes de la liste s'affichent. Dans ce menu, vous pouvez sélectionner les chaînes à intégrer dans la liste.
- & Sélectionnez **Chaînes préférentielles** dans le menu Installation.
- é Appuyez sur le curseur droit pour afficher la liste des chaînes TV enregistrées.
- $\Theta$  Appuyez sur le curseur haut/bas pour sélectionner une chaîne à retirer de la liste.
- **4** Appuyez sur la touche OK pour confirmer votre choix.
- **6** Recommencez l'opération pour chaque chaîne que vous souhaitez retirer de la liste.

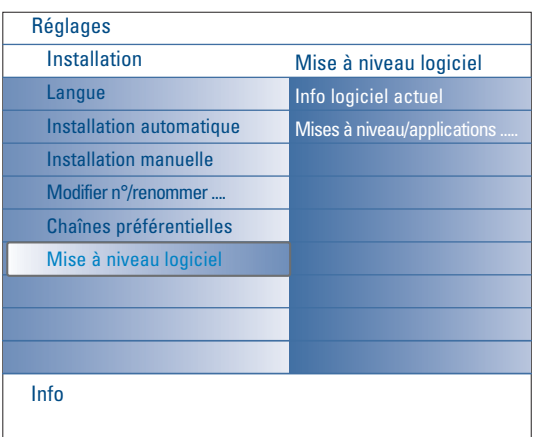

 $\gamma$ 

<span id="page-9-0"></span> $\leftarrow$ 

 $\bigcirc$ 

## **Mise à niveau logiciel**

Ce menu vous permet de mettre à niveau le logiciel de votre téléviseur en utilisant un périphérique USB ou une carte mémoire.

 $\blacktriangleright$ 

#### **Mise à niveau à l'aide d'un périphérique USB/d'une carte mémoire**

Il est possible de lancer une procédure de mise à niveau automatisée en insérant un périphérique USB ou une carte mémoire avant de démarrer le téléviseur. Le périphérique de mémoire doit contenir l'image de mise à niveau (et la structure) adéquate, disponible sur le site Web www.philips.com/support.

Pour plus d'informations sur le téléchargement d'une nouvelle version du logiciel vers le périphérique de mémoire, voir l'annexe 1, p. 37.

## <span id="page-10-0"></span>**Menu Configuration**

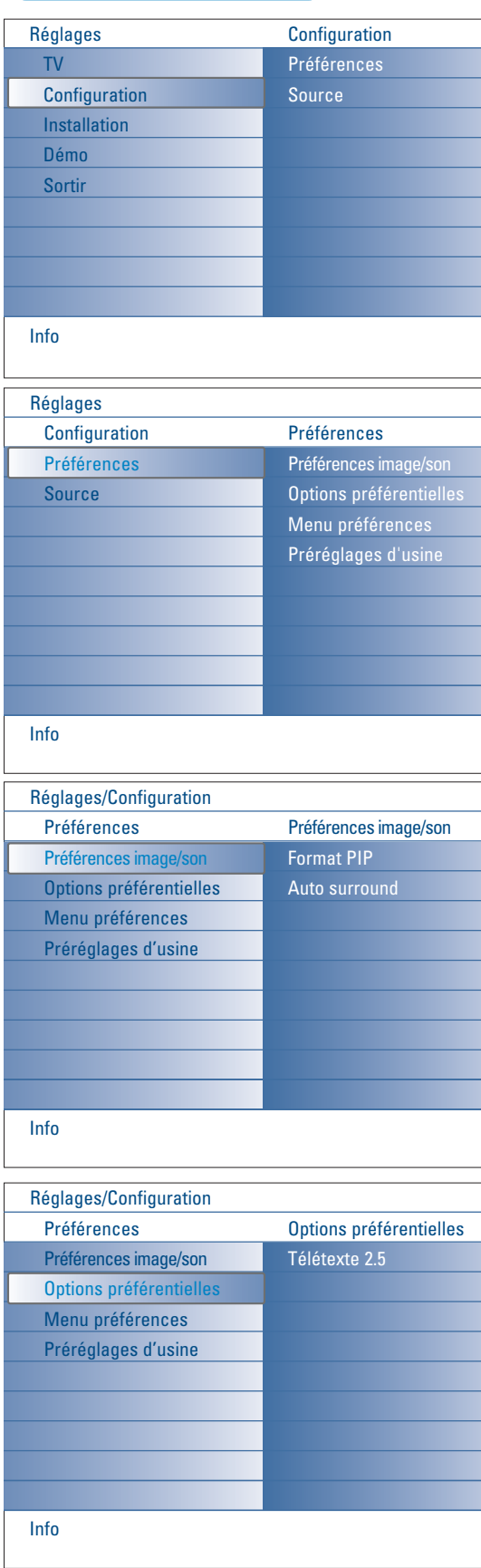

Ce menu est utilisé pour configurer des fonctions TV spéciales, des options et des périphériques.

Le menu **Préférences** vous permet de modifier des réglages utilisés occasionnellement.

Le menu **Source** vous permet de sélectionner une source.

## **Préférences**

- & Appuyez sur la touche **MENU**.
- é Sélectionnez **Configuration** avec le curseur bas et appuyez sur le curseur droit pour accéder au menu **Préférences**.
- " Appuyez de nouveau sur le curseur droit pour sélectionner **Préférences image/son**.
- ' Appuyez encore une fois sur le curseur droit pour entrer dans le menu Préférences image/son.

#### **Préférences image/son**

### **Format PIP**

Ce menu vous permet de sélectionner le format préféré (PIP ou double écran) qui peut être affiché en activant/désactivant le bouton **12** de la télécommande.

- & Sélectionnez **Format PIP**.
- é Appuyez sur le curseur droit.

" Au moyen du curseur haut/bas, sélectionnez **PIP** ou **Deux écrans**. Voir Utilisation de la télécommande, p. 5.

#### **Auto surround**

Il arrive que les télédiffuseurs transmettent des signaux spéciaux pour les programmes codés en son surround. Le téléviseur bascule automatiquement sur le mode de son surround le plus adapté lorsque **Auto surround** est **activé**.

#### **Options préférentielles**

#### **Télétexte 2.5**

Certains télédiffuseurs offrent la possibilité d'afficher des couleurs supplémentaires, des couleurs d'arrière-plan ou des images sur les pages de télétexte.

- & Sélectionnez **Télétexte 2.5** dans le menu Options préférentielles.
- é Appuyez sur le curseur droit pour sélectionner **Télétexte 2.5 Marche** ou **Arrêt**.
- **6** Sélectionnez Télétexte 2.5 Marche bénéficier de cette fonction. Sélectionnez **Télétexte 2.5 Arrêt** si vous souhaitez un arrière-plan de télétexte standard.

La sélection est appliquée à toutes les chaînes diffusant un télétexte 2.5. *Note : le passage au télétexte 2.5 peut prendre quelques secondes.*

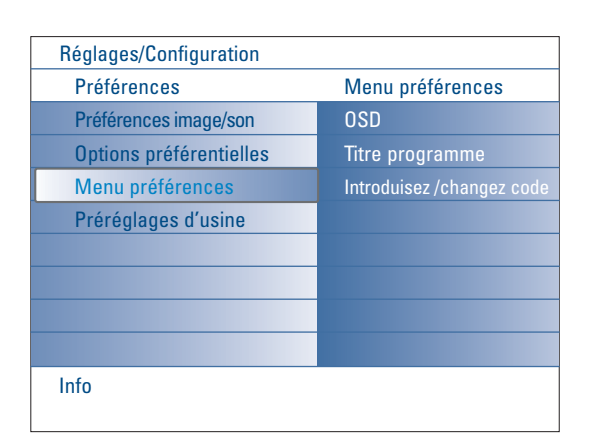

#### **Menu préférences OSD**

#### & Sélectionnez **OSD**.

é Appuyez sur le curseur droit pour sélectionner **Normal** ou **Minimum**. L'option **Normal** permet d'activer l'affichage continu du numéro de la chaîne (10 minutes maximum), l'affichage étendu de la chaîne TV et les informations relatives au programme (par exemple, les informations sur le programme principal ou auxiliaire, la qualité du signal d'entrée de l'équipement périphérique, le format d'affichage, le mode son et la configuration de l'arrêt programmé).

L'option **Minimum** permet d'activer l'affichage d'un nombre réduit d'informations sur la chaîne.

Voir Utilisation de la télécommande, p. 4, [i+], Affichage d'informations.

#### **Titre programme**

#### & Sélectionnez **Titre programme**.

é Appuyez sur le curseur droit pour sélectionner **Titre programme Oui** ou **Non**.

Lorsque **Oui** est activé, après la sélection d'un programme TV ou la pression de la touche  $\overline{H}$  de la télécommande, une chaîne de télévision peut transmettre le nom de chaîne ou le titre du programme. Lorsque **Non** est activé, le titre du programme n'apparaît qu'après la pression de la touche  $\overline{1}$  et non après la sélection de la chaîne.

#### **Introduisez/Changez code**

- & Sélectionnez **Introduisez code** ou **Changez code** dans le Menu préférences à l'aide du curseur bas.
- é Si aucun code PIN n'a encore été créé, l'option de menu vous invite à saisir le code. Suivez les instructions à l'écran. Si un code PIN a déjà été composé, l'option de menu vous invite à le modifier. Suivez les instructions à l'écran. Toutes les combinaisons de chiffres de 0000 à 9999 sont possibles.
- $\bigcirc$  Le Menu préférences apparaît de nouveau, avec un message confirmant la création du code PIN.

#### **Important : vous avez oublié votre code !**

- & Sélectionnez **Changez cod**e dans le Menu préférences et appuyez sur **OK**.
- é Appuyez sur le curseur droit pour composer le code PIN déterminant 8-8-8-8.
- **3** Appuyez à nouveau sur le curseur et composez un nouveau code personnel à 4 chiffres. Le code précédent est effacé et le nouveau est mis en mémoire.

#### **Préréglages d'usine**

Cette fonction vous permet de réinitialiser la plupart des réglages son et image afin de les faire correspondre à nouveau aux préréglages d'usine.

- & Sélectionnez **Préréglages d'usine** avec le curseur bas.
- **A** Appuyez sur le curseur droit.
- **6** Appuyez sur la touche OK pour annuler les réglages et les réinitialiser sur leurs valeurs par défaut.

<span id="page-12-0"></span>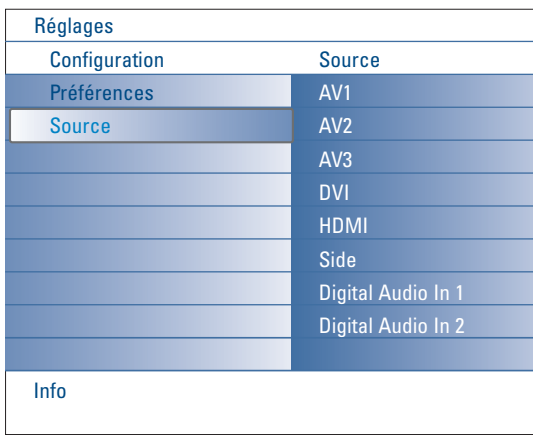

## **Source**

Ce menu vous permet de sélectionner l'équipement périphérique que vous avez connecté aux entrées/sorties externes.

- & Sélectionnez **Source** dans le menu Configuration.
- **A** Appuyez sur le curseur droit.
- $\bigodot$  Sélectionnez l'entrée de branchement de l'équipement périphérique.
- ' Utilisez le curseur droit pour entrer dans la liste des périphériques connectés à l'entrée sélectionnée.
- ( Sélectionnez l'équipement périphérique avec le curseur haut/bas

Lorsque vous sélectionnez **AV1**, **AV2**, **AV3**, **DVI**, **HDMI** ou **Side**, une liste vous permettant d'identifier le type de périphérique branché à cette entrée s'affiche. Le téléviseur détecte la présence de l'équipement périphérique branché et le signal est acheminé de façon appropriée.

#### **Digital Audio**

Sélectionnez **Digital Audio In 1** ou **2** quand le téléviseur attend un signal audio numérique de l'entrée audio numérique d'un équipement périphérique branché.

Sélectionnez la source à laquelle l'équipement périphérique à entrée audio numérique a été branché.

Outre l'entrée audio numérique, le téléviseur accepte également la sortie audio numérique Dolby codée via le connecteur **DIGITAL AUDIO OUT** sur un amplificateur ou un récepteur externe.

Si votre amplificateur ou récepteur dispose d'un connecteur approprié pour d'entrée audio numérique, vous pouvez le brancher au moyen d'un simple câble à la sortie **DIGITAL AUDIO OUT** du téléviseur.

Voir Connexion d'équipement périphérique, récepteur surround numérique multichaînes, p. 27.

## <span id="page-13-0"></span>**Menu TV**

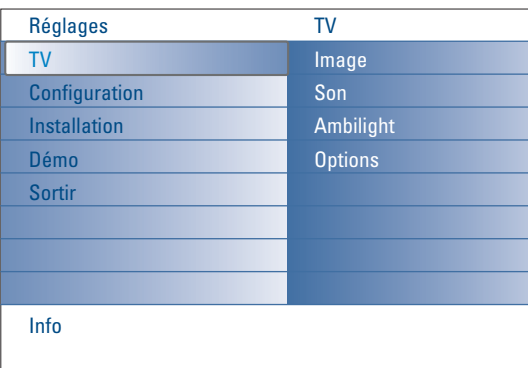

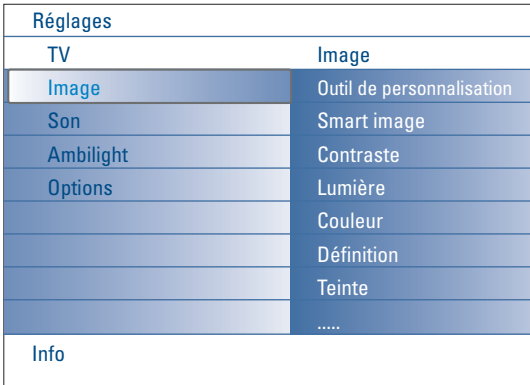

Appuyez sur la touche **MENU** de la télécommande pour faire apparaître le menu Réglages.

Le menu TV vous donne un aperçu des menus que vous pouvez sélectionner.

*Note : selon le signal d'entrée, certaines options de menu ne peuvent pas être sélectionnées.*

## **Menu Image**

*Note : certaines options de menu ne sont pas disponibles pour les sources HD.*

- & Utilisez le curseur droit pour sélectionner **Image**.
- é Appuyez de nouveau sur le curseur droit pour entrer dans le menu Image.
- $\bigodot$  A l'aide du curseur haut/bas, sélectionnez les options de menu.
- **A** Appuyez de nouveau sur le curseur droit.

**6** Ajustez les réglages avec le curseur.

Sélectionnez un élément de sous-menu à l'aide du curseur haut/bas.

#### **Outil de personnalisation**

**L'outil de personnalisation** vous aide à définir des paramètres image personnels. Pour cela, une série d'écrans d'ajustement fractionnés s'affiche. Vous devez sélectionner à chaque fois le côté de l'écran que vous préférez. Un plein écran apparaît en dernier lieu et indique tous les réglages sélectionnés.

*Note : l'outil Personnalisation n'affecte pas les autres options d'image, mais il écrase les réglages personnels Smart image.*

- & Sélectionnez **l'Outil de personnalisation** et appuyez sur le curseur droit.
- é Un écran de bienvenue s'affiche suivi de plusieurs écrans d'ajustement.
- $\bigodot$  A l'aide des touches colorées, sélectionnez à chaque fois le réglage souhaité sur le côté gauche ou droit de l'écran.
- ' Enfin, appuyez sur la touche colorée verte pour mémoriser vos paramètres sélectionnés.

#### **Smart image**

Sélectionnez **Smart image** pour faire apparaître une liste de réglages d'image prédéfinis, correspondant à des préréglages d'usine. L'option **Préférentiel** se rapporte aux réglages personnels d'image effectués dans le menu Image.

*Note : ce téléviseur Philips a été préréglé en usine pour être optimal dans les environnements éclairés des magasins qui utilisent d'ordinaire l'éclairage fluorescent. Comme il est peu probable que votre domicile soit aussi qu'un magasin, nous vous conseillons de parcourir les différents modes d'image auto pour trouver celui qui convient le mieux à vos propres conditions d'utilisation. La plupart des consommateurs opteront pour le mode Naturelle.*

#### **Contraste**

Permet de régler l'intensité des zones vives de l'image en laissant les zones sombres inchangées.

#### **Lumière**

Permet de régler le niveau de luminosité de l'image complète, qui affecte principalement les zones plus sombres de l'image.

#### **Couleur**

Permet de régler le niveau de saturation des couleurs selon vos préférences personnelles.

#### **Définition**

Permet de régler la définition et les détails fins de l'image.

#### **Teinte**

Permet d'augmenter ou de diminuer les couleurs **chaudes** (rouge) et **froides** (bleu) en fonction de vos préférences personnelles. Sélectionnez **Froid** pour donner aux couleurs blanches une teinte bleu, **Normal** pour leur donner une teinte neutre et **Chaud** pour leur donner une teinte rouge.

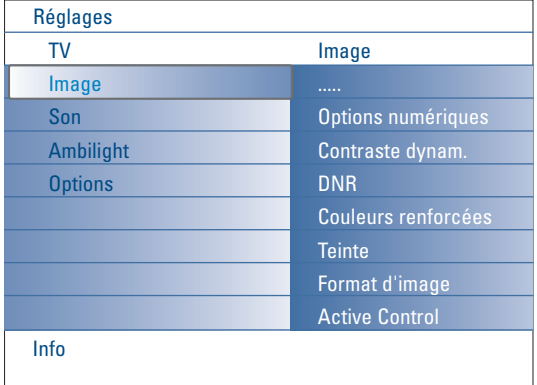

#### **Options numériques**

**Pixel Plus 2** est le réglage idéal : il traite l'image de sorte à optimiser chaque pixel, améliore le contraste, la définition, la profondeur de l'image, la reproduction des couleurs et la lumière de chaque source, y compris en haute définition.Pour une reproduction optimale de tout les matériaux source, sélectionnez le réglage **Movie Plus**.

Le mode **Standard** est recommandé uniquement pour des sources très bruyantes ou faiblement maîtrisées, ou si vous n'appréciez pas la douceur du Pixel Plus 2.

#### **Contraste dynamique**

Cette option renforce automatiquement le contraste dans les zones d'image plus foncées et plus brillantes tandis que l'image à l'écran change. En règle générale, sélectionnez l'option **Médium**. Il peut être souhaitable de choisir **Minimum**, **Maximum** ou **Arrêt**.

- & Appuyez sur le curseur droit pour entrer dans la liste.
- é Sélectionnez l'un des réglages à l'aide du curseur haut/bas.
- Appuyez sur le curseur gauche pour retourner au menu Image.

#### **DNR** (Digital Noise Reduction - Réduction du bruit)

Cette option filtre et réduit automatiquement le bruit d'image et améliore la qualité de l'image lorsque les signaux vidéo captés sont faibles.

- & Appuyez sur le curseur droit pour entrer dans la liste.
- é Sélectionnez **Arrêt**, **Minimum**, **Médium** ou **Maximum** en fonction du bruit d'image.
- **6** Appuyez sur le curseur gauche pour retourner au menu Image.

#### **Couleurs renforcées**

Cette fonction permet de corriger automatiquement le renforcement des verts et l'étirement des bleus. Les couleurs sont plus vives.

**Appuyez sur le curseur droit.** 

é Sélectionnez Marche ou Arrêt afin d'activer/de désactiver le renforcement des couleurs avec le curseur droit.

#### **Teinte**

Compense les variations de couleurs dans les diffusions NTSC.

#### **Format d'image**

Cette option de menu fonctionne de la même façon que la touche <a>[</a> la télécommande.Voir Utilisation de la télécommande, p. 5.

#### **Active Control**

Le téléviseur mesure et corrige continuellement tous les signaux qu'il réceptionne afin d'obtenir la meilleure image possible.

Il utilise également un capteur qui contrôle les conditions d'éclairage ambiantes et ajuste les réglages d'image clé pour une visualisation optimale. Quand Active Control est défini sur Maximum, la luminosité, le contraste et les couleurs du rétroéclairage d'ambiance sont influencés par le capteur d'éclairage.

Quand Active Control est défini sur Médium, seules les couleurs du rétroéclairage d'ambiance sont influencées par le capteur d'éclairage."

- **6** Sélectionnez Active Control.
- é Appuyez sur le curseur droit pour entrer dans la liste des valeurs d'Active Control.

**3** Appuyez sur le curseur droit plusieurs fois pour sélectionner les valeurs d'Active Control : **Arrêt**, **Minimum**, **Médium** ou **Maximum**. Les réglages d'image sont optimisés de manière continue. Les options du menu ne peuvent pas être sélectionnées.

' Appuyez sur la touche **OK** ou patientez pendant le délai défini pour que l'affichage Active Control disparaisse.

<span id="page-15-0"></span>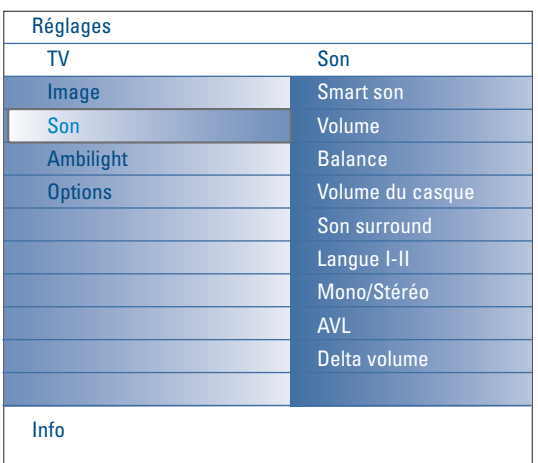

## **Menu son**

- & Sélectionnez **Son** dans le menu Réglages.
- é Appuyez sur le curseur droit pour entrer dans le menu Son.
- **8** Sélectionnez les options du menu avec le curseur haut/bas.
- **4** Appuyez sur le curseur droit.
- **6** Ajustez les réglages avec le curseur. Lorsque les barres des visuels sont centrées les réglages sont à mi-niveau.

#### **Smart son**

Sélectionnez **Smart son** pour afficher la liste des réglages de son prédéfinis correspondant à des préréglages d'usine des aigus et des graves. Appuyez sur le curseur droit pour entrer dans la liste.

Sélectionnez un paramètre de son prédéfini avec le curseur haut/bas. L'option **Préférentiel** se rapporte aux réglages personnels de son effectués dans le menu son.

*Note : lorsque vous avez activé un réglage Smart son prédéfini et que vous modifiez un réglage dans le menu Son, toutes les valeurs du menu écrasent les réglages personnels précédents.*

#### **Volume**

Permet de régler le niveau de sortie du son.

#### **Balance**

Permet de régler la sortie audio des haut-parleurs gauche et droit pour obtenir une reproduction stéréo optimale.

#### **Volume du casque**

Permet de contrôler le niveau sonore du casque.

#### **Son surround**

Permet de sélectionner les modes de reproduction spatial ou surround selon les signaux de diffusion ou les signaux d'entrées externes reçus.

#### **Langue I/II**

Permet de sélectionner, pour chaque chaîne, le réglage **Langue I** ou **Langue II,** lorsque la transmission en son double est disponible.

#### **Mono/Stéréo**

Permet de sélectionner, pour chaque chaîne TV, le son mono ou stéréo, lorsque la transmission analogique stéréo est disponible.

#### **AVL (Automatic Volume Leveler)**

Réduit automatiquement les différences de volume entre chaînes et programmes, offrant un niveau général plus constant. Réduit également la dynamique du son.

#### **Delta volume**

Permet de rectifier toute différence de volume permanente entre chaînes ou sources externes.

<span id="page-16-0"></span>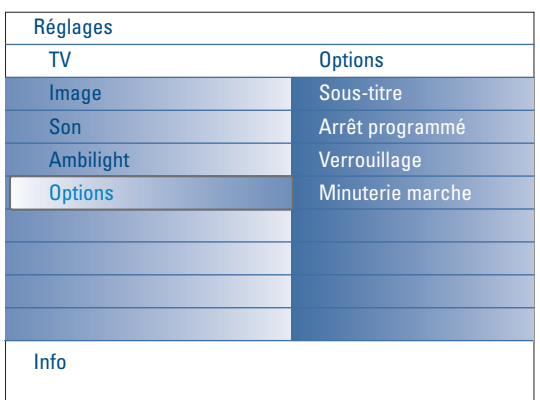

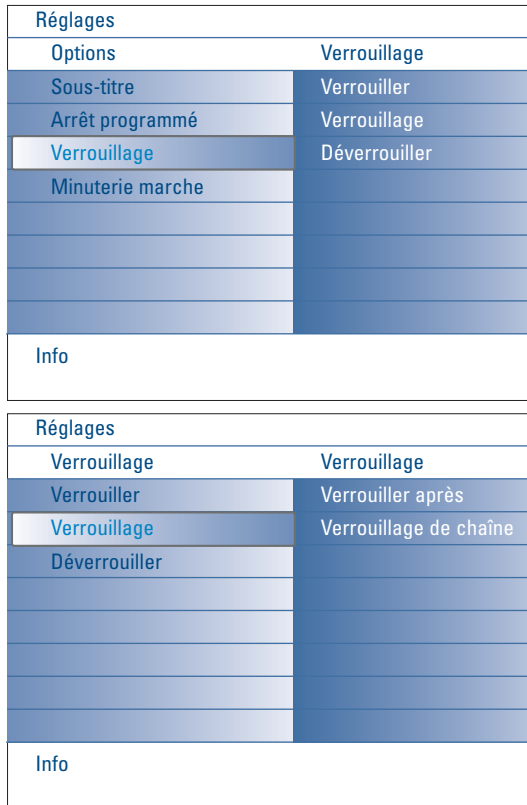

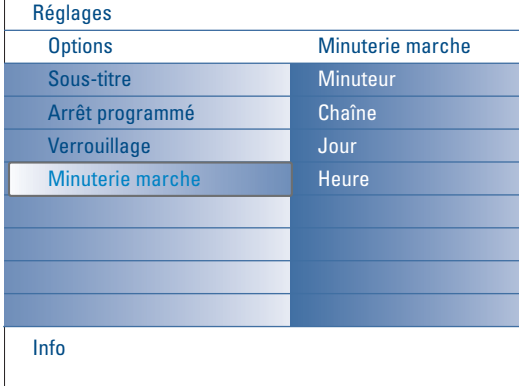

## **Menu Options**

- & Sélectionnez **Options** dans le menu Réglages.
- é Appuyez sur le curseur droit pour entrer dans le menu Options.
- $\bigcirc$  Sélectionnez les options du menu avec le curseur haut/bas.
- **4** Appuyez sur le curseur droit.
- **6** Ajustez les réglages avec le curseur.

#### **Sélectionnez sous-titres**

La page des sous-titres doit être enregistrée pour chaque chaîne TV. Activez le télétexte et sélectionnez la page de sous-titres adéquate dans l'index, puis désactivez le télétexte.

Si le sous-titrage est activé, les sous-titres s'affichent automatiquement sur les chaînes TV sélectionnées, à condition que des sous-titres soient transmis. Un symbole indique que ce mode est activé.

Sélectionnez **Actif sans son** si vous souhaitez que les sous-titres s'affichent automatiquement lorsque vous coupez le son à l'aide de la touche  $\mathbf{X}$  de la télécommande.

#### **Arrêt programmé**

Permet de programmer un délai au-delà duquel le téléviseur passe automatiquement en position de veille.

- & Sélectionnez **Arrêt programmé**.
- **A** Appuyez sur le curseur droit.

Sélectionnez une valeur avec le curseur haut/bas. La liste se compose des valeurs comprises entre **0** et **180 minutes**.

Vous pouvez toujours arrêter votre téléviseur plus tôt ou sélectionner une autre heure.

#### **Verrouillage**

- & Sélectionnez **Verrouillage** dans le menu Options.
- é Appuyez sur le curseur droit pour entrer dans le menu Verrouillage.Vous êtes invité à entrer votre code.

*Note : vous devez saisir votre code chaque fois que vous entrez dans le menu de verrouillage.*

Important: vous avez oublié votre code ! Voir p. 12.

- **8** Sélectionnez l'une des options du menu de Verrouillage:
	- **Verrouiller** pour verrouiller toutes les chaînes et sources externes.
	- **Verrouillage** et appuyez sur le curseur droit. Sélectionnez:
	- **Verrouiller après** pour verrouiller tous les programmes à partir d'une certaine heure.Appuyez sur le curseur droit et entrez l'heure à l'aide des curseurs haut/bas et droit. Choisissez **Marche** avec le curseur de direction droite pour activer le verrouillage.
	- **Verrouillage de chaîne** pour verrouiller certaines chaînes ou sources externes.
	- Sélectionnez **Déverrouiller** pour désactiver tous les verrouillages définis.

#### **Minuterie marche**

En mode de veille, cette fonction fait automatiquement passer la TV au numéro de programme spécifié, à l'heure souhaitée.

- & Sélectionnez **Minuterie marche** dans le menu Options.
- é Appuyez sur le curseur droit pour entrer dans le menu Minuterie marche.
- **8** Sélectionnez Minuteur et appuyez sur le curseur droit.
- **4** Sélectionnez Marche.
- **6** Sélectionnez Chaîne, puis choisissez la chaîne TV que vous souhaitez visualiser à la date et à l'heure indiquées.
- § Sélectionnez **Jour**, puis indiquez un jour de la semaine ou choisissez **Quotidiennement**.
- è Sélectionnez **Heure** et entrez l'heure à l'aide des touches numériques ou du curseur haut/bas.
- $\odot$  Appuyez sur la touche OK pour activer l'option.
- ç Appuyez sur la touche **MENU** pour quitter le menu.
	- *Notes:*
	- Pour vérifier les réglages de minuterie, appuyez sur la touche **i**+.
	- *Vous ne pouvez définir qu'une seule minuterie sur Marche.*

<span id="page-17-0"></span>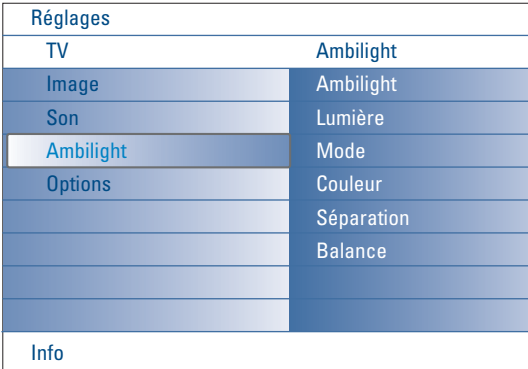

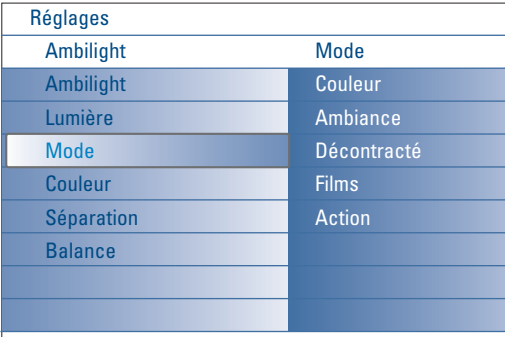

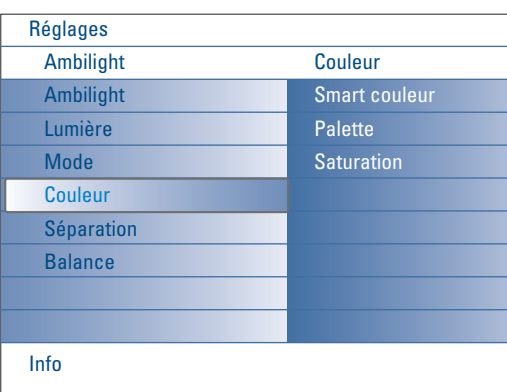

#### **Modes Smart couleur:**

Info

- **Préférentiel**: sélectionnez n'importe quelle couleur ou teinte en fonction de votre intérieur, de votre humeur, d'un programme (sports, film, etc.), etc.
- **Blanc chaud**: la couleur correspond à celle de la plupart des ampoules. Sélectionnez cette option si vous souhaitez que le rétroéclairage d'ambiance soit identique à l'éclairage de la pièce.
- **Froid**: la couleur correspond à la couleur du jour (6500 K). Sélectionnez cette option si vous préférez une éclairage plus froid. *Note: l'option SMPTE recommandée pour le*
- *rétroéclairage d'ambiance de l'écran est 6500 K.*
- **Bleu**: cette couleur est largement utilisée par les consommateurs pour créer une atmosphère froide, moderne et/ou mystique. Sélectionnez ce réglage en fonction de vos préférences.

## **Menu Ambilight**

Le rétroéclairage d'ambiance (Ambilight) est un concept innovant utilisant la lumière et des couleurs modifiables à l'arrière de la TV pour améliorer votre expérience télévisuelle. L'analyse du contenu de l'image adapte les couleurs en continu. Les lumières peuvent être définies sur une couleur fixe ou sur différentes teintes blanches. Le rétroéclairage d'ambiance crée un environnement idéal qui vous permet d'utiliser votre TV dans une atmosphère plus détendue et de profiter d'une perception des images, du contraste et des couleurs plus fine.

En mode de veille, les lumières peuvent être définies sur n'importe quelle couleur et créer ainsi une ambiance unique dans la pièce.

- & Sélectionnez **Ambilight** dans le menu TV.
- é Appuyez sur le curseur droit pour entrer dans le menu Rétroéclairage d'ambiance.
- **8** Sélectionnez Ambilight et appuyez sur le curseur droit pour choisir Arrêt ou **Marche**.
	- **Arrêt**: désactive les lumières d'ambiance et réduit la luminosité de toutes les autres options de menu.
	- **Marche**: active le rétroéclairage d'ambiance. Ajustez les réglages de lumière à l'aide des menus ci-après.
- ' Sélectionnez **Lumière** pour régler la luminosité de l'éclairage d'ambiance.
- ( Sélectionnez **Mode** et appuyez sur le curseur droit pour choisir **Couleur**, **Ambiance**, **Décontracté**, **Films** ou **Action**.
	- **Couleur**: la lumière est constante, selon les réglages du menu des couleurs du rétroéclairage d'ambiance.Voir ci-après.
	- Les options **Ambiance**, **Décontracté**, **Films** et **Action** adaptent de manière dynamique la luminosité et la couleur du contenu de l'écran. Le mode sélectionné affecte la vitesse, la saturation et/ou l'intensité de visualisation.

Par exemple, en mode Détente, le niveau de changement de la luminosité et de la couleur est homogène est douce, pour une visualisation plus détendue.

**Ambiance** correspond au niveau de changement de la luminosité et de la couleur selon le préréglage d'usine.

**Films** influence la perception d'un film, alors que le mode Action donne une impression plus dynamique.

*Notes:*

- *- Le niveau de changement est limité afin de ne pas causer de sensations désagréables.*
- *- Selon les choix effectués, certaines options du menu de rétroéclairage d'ambiance ne peuvent être sélectionnées.*
- § Si vous avez sélectionné l'option **Couleur** dans le menu Mode • Sélectionnez **Couleur** dans le menu Ambilight et appuyez sur le curseur droit.
	- Sélectionnez **Smart couleur** et appuyez de nouveau sur le curseur droit pour choisir **Personnel**, **Blanc chaud**, **Blanc froid** ou **Bleu**.
	- Sélectionnez **Palette** pour sélectionner la couleur générale de la lumière.
	- Sélectionnez **Saturation** pour régler la densité de couleur de la lumière.

*Note: Ajustez les options Palette et/ou Saturation pour définir le mode Couleur sur Personnel.*

- è Si vous avez sélectionné **Ambiance**, **Décontracté**, **Films** ou **Action** dans le menu Mode:
	- Sélectionnez **Séparation** dans le menu Ambilight et appuyez sur le curseur droit.
	- Sélectionnez **Arrêt** pour l'effet mono afin que toutes les lumières fonctionnent de manière identique.
	- Sélectionnez **Minimum**, **Médium** ou **Maximum** pour définir l'effet stéréo du rétroéclairage d'ambiance pour les lumières disponibles.
- <sup>3</sup> Sélectionnez Balance et utilisez le curseur gauche/droit pour régler et générer les couleurs et le niveau d'intensité de la lumière à gauche et à droite de l'écran, afin qu'elle corresponde à celle de la pièce..

#### **Note : interférences infrarouges sur les périphériques externes**

Pour éviter une mauvaise réception de la télécommande infrarouge, placez les périphériques externes à distance des lumières d'ambiance de la TV. *Note: Ambilight ne fonctionne pas correctement lorsque la température ambiante est inférieure à 59°F/15°C.*

## <span id="page-18-0"></span>**Navigateur Multimédia**

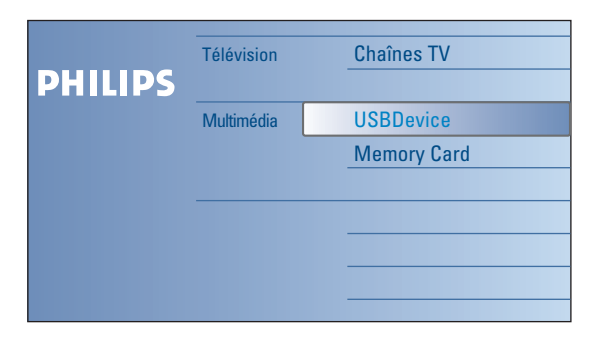

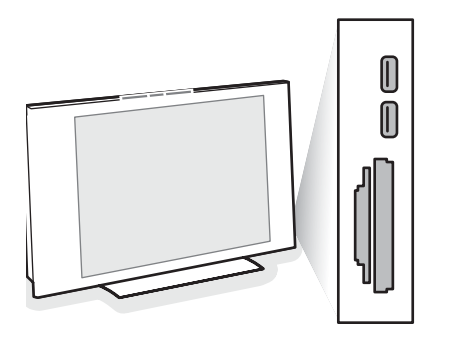

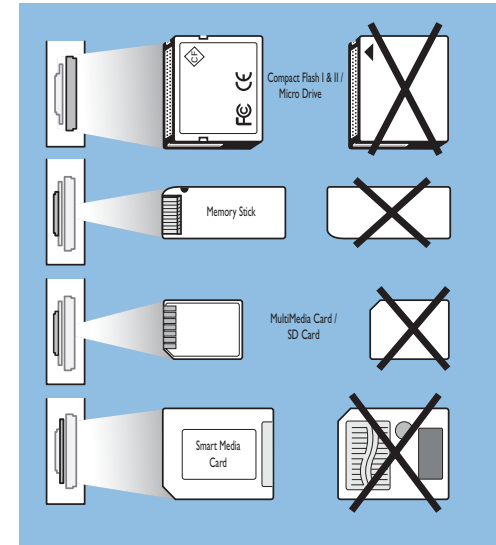

Le navigateur Multimédia vous permet de visualiser des images ou de lire des fichiers audio stockés sur un périphérique USB ou une carte mémoire. Appelez le navigateur de réseau domestique à partir du menu de navigation (appuyez sur la touche  $\bigcirc$ ) et sélectionnez un périphérique à l'aide du curseur droit.

#### *Notes:*

- *Types de cartes mémoire pris en charge: Compact Flash I & II, Memory stick, Memory stick PRO, SD Card/Mini SD Card,*
- *Smart Media, Micro Drive, MultiMedia Card. - Formats de fichiers pris en charge:*
- *Fichiers image: JPEG*
- *Fichiers audio: MP3, MP3 Pro*
- *Vidéo : fichiers MPEG1, MPEG2, MPEG4, DIVX et XVID*
- *- Seuls les périphériques de mémoire formatés FAT ou DOS sont pris en charge*
- *- Si votre appareil photo numérique n'est pas reconnu, essayez l'une des solutions suivantes:*
- *•Assurez-vous que votre appareil photo est bien sous tension et que sa configuration est correcte. (Consultez le mode d'emploi.).*
- *•Retirez la carte mémoire de votre appareil photo et insérez-la directement dans le lecteur de la TV. Consultez le site Web www.philips.com/support pour plus d'informations.*
- *- Philips n'est pas responsable des incompatibilités éventuelles de votre périphérique USB ou carte mémoire.*

## **Affichage de contenu d'un périphérique USB/d'une carte mémoire**

#### **Insertion d'une carte mémoire/d'un périphérique USB**

*Note : aucun périphérique USB et aucune carte mémoire n'est fourni(e) avec ce téléviseur.*

Insérez une carte mémoire dans l'un des lecteurs situés sur le côté droit de la TV. Insérez-la jusqu'à ce que vous entendiez un clic.

Si vous utilisez périphérique de mémoire ou un appareil photo numérique, branchez ce dernier sur l'un des connecteurs USB 2.0.

Lorsqu'une carte mémoire ou un périphérique USB est inséré, le menu de réseau domestique s'affiche automatiquement (voir ci-après).

#### **Retrait de la carte mémoire/du périphérique USB**

- Quittez d'abord le menu de navigation. Appuyez sur la touche  $\bigcirc$  de la télécommande.
- **O** Retirez la carte mémoire/le périphérique USB.

## **Protection des données de carte**

- Ne retirez pas la carte ou le périphérique USB pendant la lecture ou la navigation de son contenu. Cela risquerait d'endommager la carte mémoire/le périphérique USB.
- Ne touchez pas aux bornes situées au dos de la carte.
- Insérez toujours la carte dans la direction correcte. Dans le cas contraire, vous risqueriez d'endommager la carte et l'unité.
- Ne soumettez pas la carte à une pression excessive ou à de forts impacts.
- Les dysfonctionnements de l'unité ou de la carte peuvent provoquer des pertes de données ou endommager la carte.
- Philips ne saurait en aucun cas être tenu responsable pour les dommages ou la perte des données stockées.

#### *Avertissement:*

*Les cartes mémoire peuvent être avalées par de jeunes enfants.Veillez à ce que les enfants ne manipulent pas de carte mémoire.Veuillez retirer la carte mémoire immédiatement après son utilisation.*

<span id="page-19-0"></span>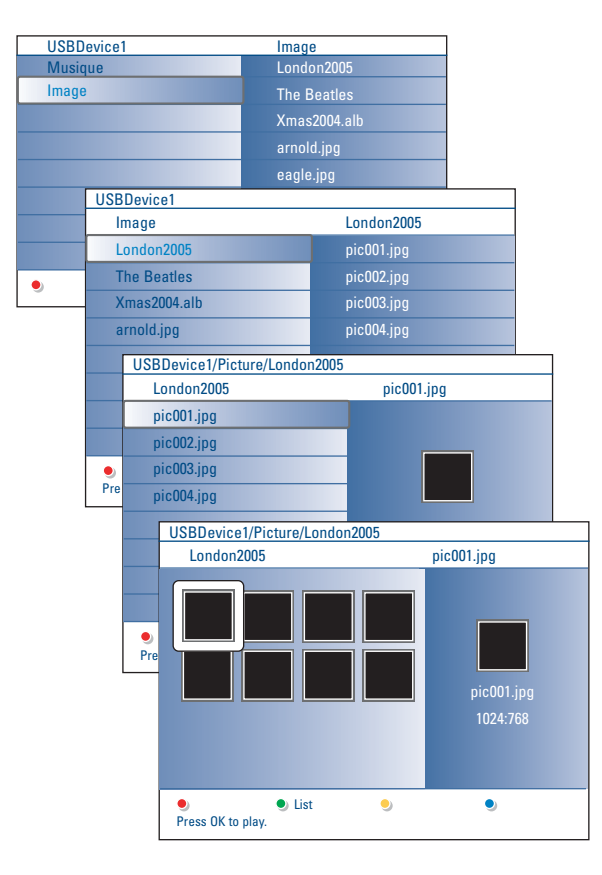

## **Menu Navigateur Multimédia**

- & Insérez un périphérique USB ou une carte mémoire.
- é Sélectionnez le périphérique USB ou la carte mémoire dans le menu de réseau domestique à l'aide du curseur haut/bas. Le navigateur Multimédia vous permet de parcourir le contenu du périphérique USB ou de la carte mémoire inséré(e). Appuyez sur le curseur droit.
- $\bigcirc$  Le navigateur à deux panneaux affiche le contenu dans le panneau gauche (musique, images, vidéo).

Le panneau droit affiche le contenu du type sélectionné..

- ' Appuyez sur le curseur haut/bas pour sélectionner le type de contenu, puis sur le curseur droit pour entrer dans le contenu.
- ( Appuyez sur le curseur haut/droit pour sélectionner un fichier ou un répertoire.

*Note: appuyez sur la touche verte pour afficher tous les fichiers image du répertoire actuel sous forme de vignettes. Appuyez de nouveau sur la touche verte pour afficher la liste des fichiers image.*

§ Lorsqu'un **fichier** est sélectionné, appuyez sur la touche **OK** pour afficher un fichier image ou lire un fichier audio.

Lorsqu'un **répertoire**, un album ou une liste est sélectionné(e), appuyez sur le curseur droit pour entrer dans le contenu ou sur la touche **OK** pour lancer un diaporama ou lire les fichiers en boucle.

- è Appuyez sur le curseur gauche pour continuer à lire les fichiers audio et passer au menu Multimédia.
- <sup>3</sup> Appuyez sur l'une des touches de couleur de la télécommande pour exécuter la fonction correspondante mentionnée au bas de l'écran. *Note : la touche de couleur bleue peut être utilisée au besoin pour faire réapparaître les touches colorées.*
- **⊙** Pour arrêter la lecture du contenu, appuyez sur la touche de la télécommande.

#### *Notes:*

- *Votre téléviseur prend en charge les diaporamas agrémentés d'une musique de fond. Voir Annexe 2, p. 36.*
- *• La lecture se poursuit même si vous basculez temporairement vers les écrans de navigation.Vous pouvez arrêter la musique de fond en appuyant sur la touche stop en mode de navigation.*
- *• La longueur des fichiers ne doit pas dépasser 128 caractères.*
- *•Evitez d'utiliser un point "." dans le nom d'un répertoire.*
- *•Davantage de remarques techniques à l'Annexe 3, p. 41.*
- *•Pour faire pivoter une image ou pour sélectionner une des options zoom, arrêtez d'abord le diaporama (slideshow) avec la touche OK ou la touche de couleur bleue.*

## **Les icônes suivantes peuvent apparaître :**

/album

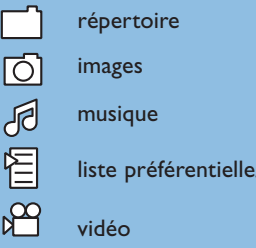

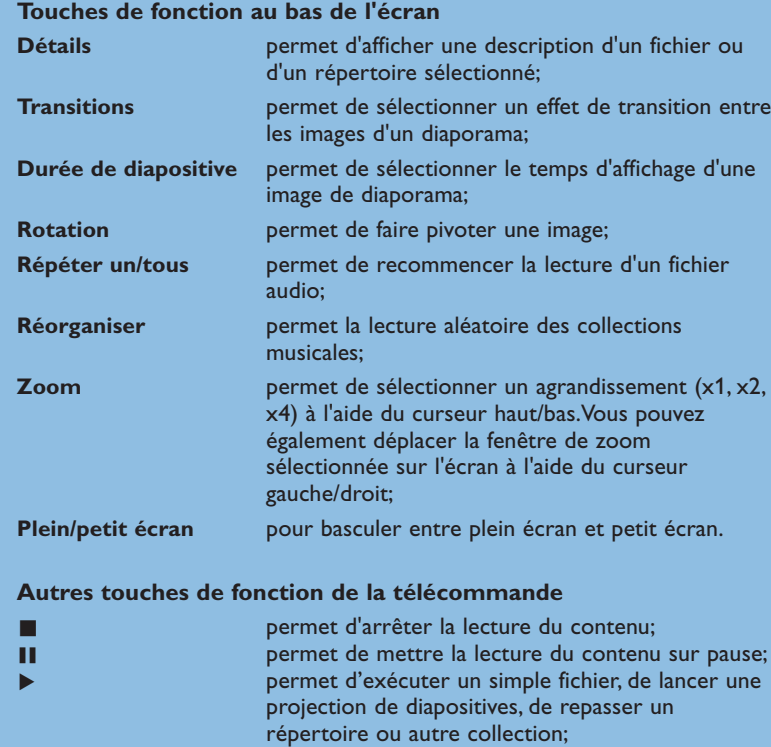

† avance rapide de l'affichage du contenu; Ò retour rapide de l'affichage du contenu.

## <span id="page-20-0"></span>**Télétexte**

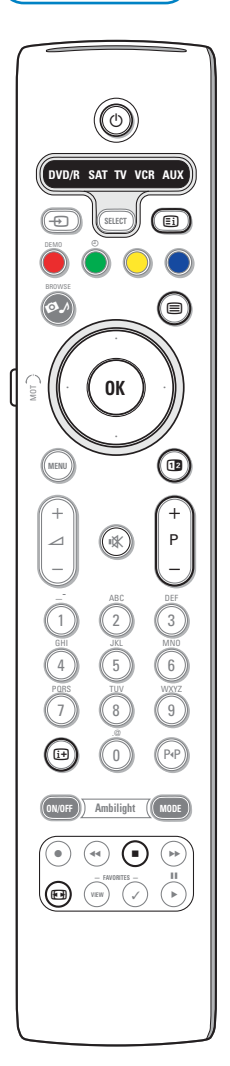

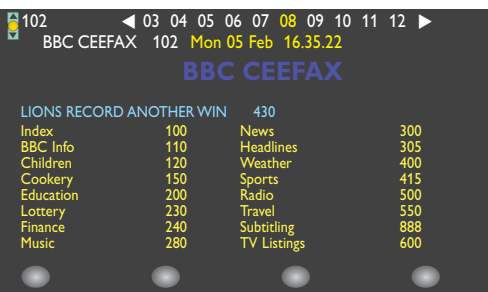

La plupart des chaînes TV diffusent des informations par télétexte. Ce téléviseur dispose d'une mémoire de 1200 pages qui peut stocker la plupart des pages et sous-pages diffusées afin de réduire le délai d'attente. La mémoire est actualisée chaque fois que vous changez de programme.

#### **Activation et désactivation du télétexte**

Appuyez sur la touche  $\equiv$  pour activer le télétexte.

#### **Sélectionnez une page de télétexte**

- Entrez le numéro de page souhaité à l'aide des touches numériques ou de la touche **-P+**.
- Sélectionnez les options au bas de l'écran à l'aide des touches de couleur.

#### **Page de télétexte précédemment sélectionnée**

Appuyez sur la touche P+P.

#### **Sélectionnez la page d'index du télétexte**

Appuyez sur la touche grise **Ei** pour afficher l'index principal (en général, p.100).

#### **Uniquement pour diffusions de télétexte T.O.P:**

Appuyez sur la touche [i+]. Une présentation T.O.P. des sujets de télétexte disponibles s'affiche.

Sélectionnez le sujet souhaité à l'aide des curseurs haut/bas et gauche/droit, puis appuyez sur la touche **OK**

Toutes les chaînes TV ne diffusent pas de télétexte T.O.P.

#### **Sélection de sous-pages**

Lorsqu'une page de télétexte se compose de plusieurs sous-pages, la liste de ces dernières apparaît à l'écran.

Appuyez sur le curseur gauche ou droit pour sélectionner la sous-page précédente ou suivante.

### **Image/télétexte**

 $\bullet$  Appuyez sur la touche  $\textcircled{\textsf{m}}$ 

- Appuyez sur la touche 12 pour afficher le télétexte à droite de l'écran. Appuyez sur la touche <sup>[12</sup>] pour revenir à un affichage du télétexte en plein
- écran.
- $\Theta$  Appuyez sur la touche  $\Xi$  pour retourner à un affichage en plein écran.

#### **Agrandissement d'une page de télétexte**

Appuyez plusieurs fois sur la touche **[0]** pour afficher la partie supérieure du télétexte, puis la partie inférieure, et pour revenir ensuite à un affichage standard. Lorsque vous agrandissez une page de télétexte, vous pouvez parcourir le texte ligne à ligne à l'aide du curseur haut/bas.

#### **Arrêter**

Appuyez sur la touche ■ pour arrêter la recherche lorsque vous avez entré un numéro de page incorrect ou qu'une page n'est pas disponible.Entrez un autre numéro de page..

#### **Hypertexte**

Grâce à l'hypertexte, vous pouvez passer rapidement à une page spécifique ou rechercher un terme dans la page de télétexte actuelle.

- & Appuyez sur la touche **OK** pour mettre en surbrillance le premier mot ou nombre de la page.
- é Utilisez les curseurs haut/bas et gauche/droit pour sélectionner un autre terme ou nombre à rechercher.
- **6** Appuyez sur la touche OK pour confirmer votre choix. La recherche démarre. Un message s'affiche au bas de l'écran pour indiquer la progression de la recherche ou signaler l'échec de celle-ci.
- $\bullet$  Utilisez le curseur haut pour quitter l'hypertexte.

<span id="page-21-0"></span>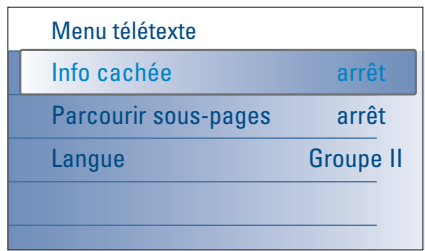

## **Menu Télétexte**

Le menu Télétexte propose plusieurs fonctions permettant de contrôler le télétexte.

- & Accédez au télétexte et appuyez sur la touche **MENU** pour activer le menu correspondant.
- é Appuyez sur le curseur haut/bas afin de sélectionner les options de menu.
- **6** Appuyez sur le curseur droit ou la touche OK pour activer les options.
- **4** Appuyez sur la touche MENU pour sortir du menu Télétexte.

#### **Info cachée**

Affiche/masque les informations masquées d'une page, telles que les solutions à des énigmes ou des puzzles.

### **Parcourir sous-pages** *(si disponible)*

Parcourt les sous-pages automatiquement.

Appuyez sur le curseur droit ou la touche **OK** pour activer ou désactiver cette option.

#### **Langue**

Si les caractères à l'écran ne correspondent pas à ceux utilisés par le diffuseur de télétexte, vous pouvez modifier le groupe de langue. Sélectionnez **Groupe 1** ou **Groupe 2** à l'aide du curseur droit.

## **Connexions latérales**

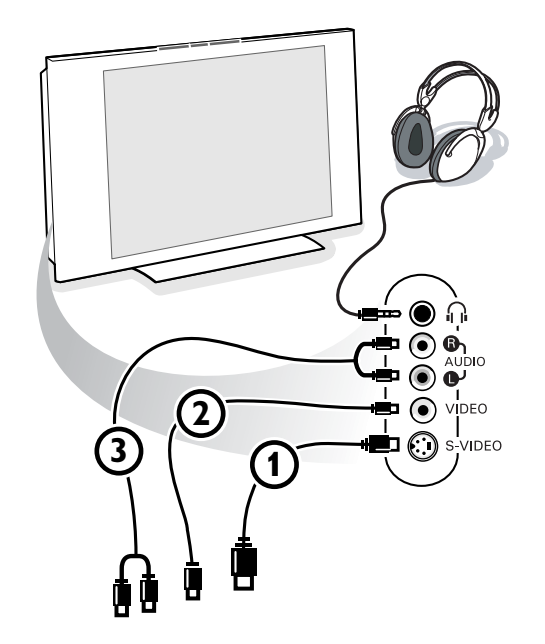

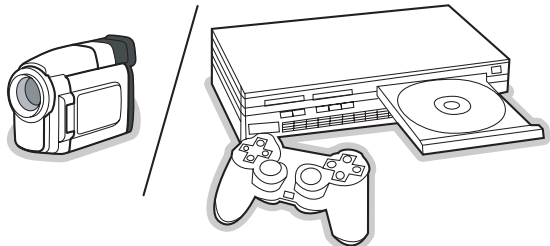

#### **Caméra, Caméscope ou Jeu**

- & Connectez votre caméra, caméscope ou jeu comme indiqué.
- **e** Connectez l'installation sur **VIDEO** (2) et **AUDIO** L (3) pour un périphérique mono.

Connectez également sur **AUDIO R** 3 pour un périphérique stéréo. Vous obtiendrez la qualité S-VHS avec un caméscope S-VHS en branchant les câbles S-VHS sur **S-VIDEO** 1 et sur **AUDIO** 3. *Ne connectez pas les câbles*  $\Omega$  *et*  $\Omega$  *en même temps. Cela pourrait produire des distorsions de l'image !*

#### **Casque**

- Insérez la fiche dans la prise du casque n comme indiqué.
- **A** Appuyez sur la touche  $M$  de la télécommande pour éteindre les hautparleurs de votre téléviseur.

*La prise du casque a une impédance de 8 à 4000 Ohm. La fiche du casque a une fiche jack de 3,5 mm.*

Choisissez **Volume du casque** dans le menu Son afin de régler le volume du casque.

## <span id="page-22-0"></span>**Connexion d'équipement périphérique**

Vous pouvez connecter une large gamme de périphériques audio et vidéo à votre TV. Les diagrammes de connexion suivants vous décrivent le mode de connexion à l'arrière de votre TV.

*Note: AV1 peut gérer YPbPr, S-VIDEO, RGB + HV ou VIDEO et L/R Audio; AV2 VIDEO ou S-VIDEO et L/R Audio; AV3 YPbPr et Audio numérique; DVI (analogue et numérique) et HDMI (numérique); Side VIDEO ou S-VIDEO et L/R Audio.*

*Il est préférable de connecter les périphériques dotés de sortie RVB à AV1 ou AV2 car RVB offre une meilleur qualité d'image.*

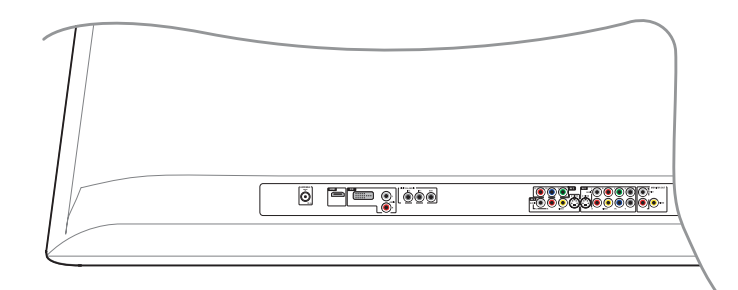

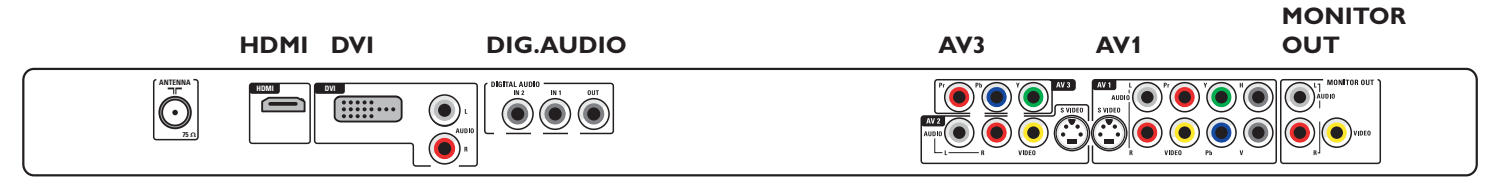

**AV2**

## <span id="page-23-0"></span>**Enregistreur (VCR-DVD+RW)**

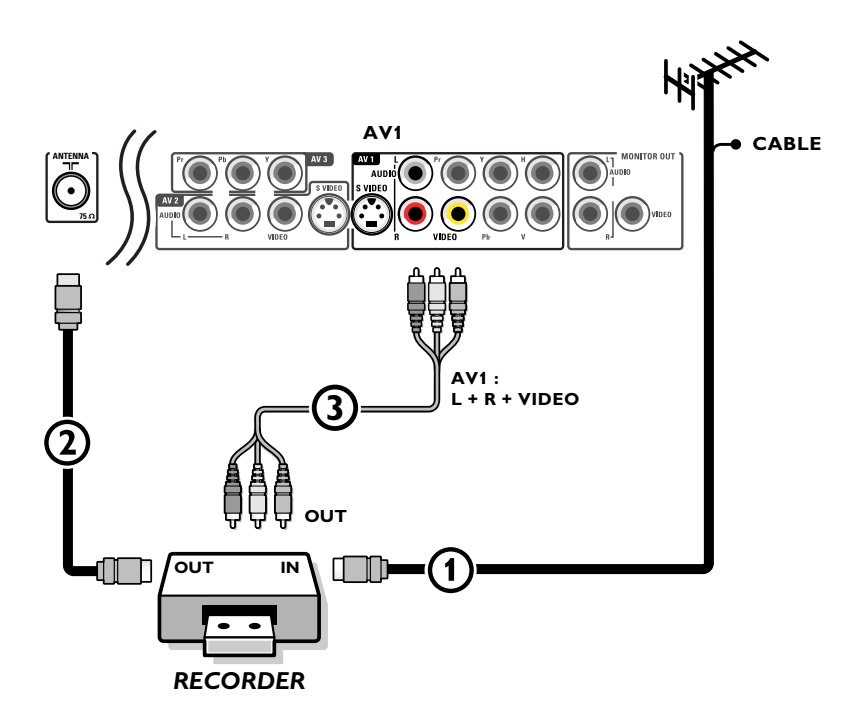

*Remarque: Eviter de placer votre enregistreur trop près de l'écran étant donné que certains enregistreurs sont sensibles aux signaux de l'image. Gardez une distance minimale de 20 po. avec l'écran.*

- **O** Connectez l'antenne RF **(1)** à la prise RF IN de votre enregistreur.
- **Ω** Connectez un autre câble RF (2) de la sortie OUT de votre enregistreur à la fiche-jack **CABLE/ANTENNA 75** Ω <del>η</del> de votre téléviseur.
- 8 Vous obtiendrez une meilleure qualité en connectant également les câbles Vidéo et Audio gauche et droit (pour un périphérique stéréo) 3 sur les fiches-jacks **VIDEO**, **AUDIO L** et **R** d'**AV1**.

#### **Si votre enregistreur dispose d'une prise vidéo S-VHS:**

Pour une meilleure qualité d'image, connectez un câble S-Vidéo à l'entrée **S-VIDEO** au lieu de connecter l'enregistreur à la fiche-jack **VIDEO** d'**AV1**.

S-Video ne fournissant pas d'audio, il faut donc connecter les câbles audio pour obtenir du son.

## <span id="page-24-0"></span>**Enregistreur et d'autres équipements**

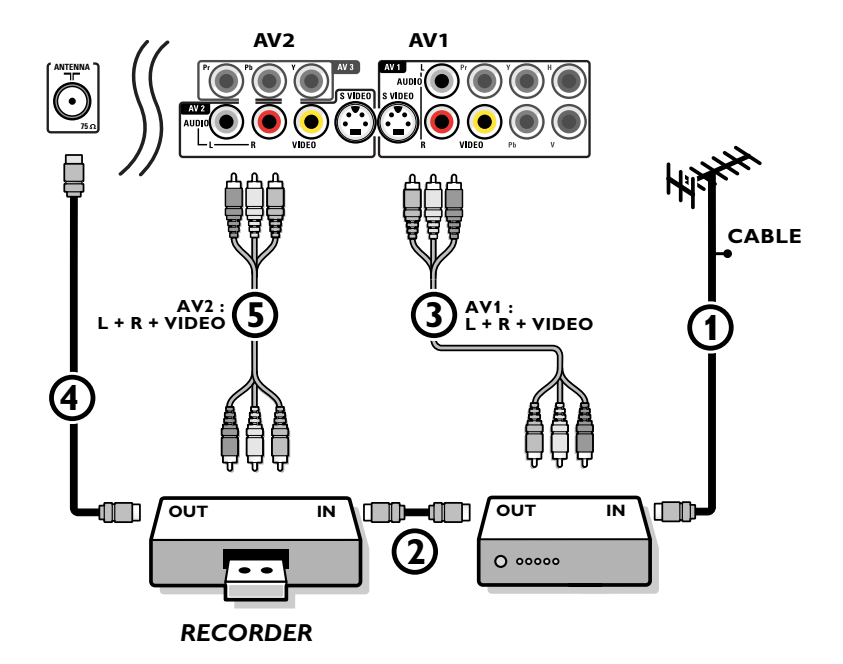

- **Connectez l'antenne RF (1) à la fiche RF IN** de votre autre périphérique A/V.
- **O** Connectez la sortie RF de l'appareil AV à l'entrée RF de l'enregistreur  $(2)$ .
- **6** Connectez un autre câble RF 4 de la sortie OUT de votre enregistreur à la fiche-jack CABLE/ANTENNA 75 Ω T d'entrée du téléviseur.
- ' Pour obtenir une meilleure qualité, connectez également les câbles Vidéo ou S-Vidéo,Audio gauche et Audio droit des deux appareils sur **AV1** (**VIDEO** ou **S-VIDEO**, **AUDIO L** et **R**,) 3 et sur **AV2** (**VIDEO** ou **S-VIDEO**, **AUDIO L** et **R**) 5.

*Remarques:*

- *En cas d'équipement mono, seul le haut-parleur gauche diffuse des sons.*
- *Utilisez un adaptateur mono/stéréo (non fourni) pour une reproduction sonore via tous les haut-parleurs internes.*
- *Lorsque vous utilisez le connecteur S-VIDEO ne connectez aucun appareil à l'entrée AV2 VIDEO ou AV1 VIDEO.*

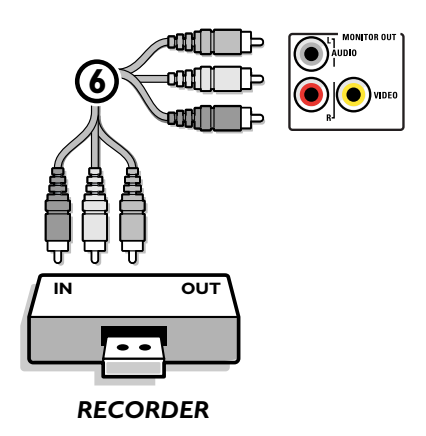

**6 1 Le connecteur MONITOR OUT** peut être utilisé pour une connexion en guirlande ou pour enregistrer des programmes à partir de votre TV 6. Ce n'est que lorsqu'un magnétoscope est branché sur **MONITOR OUT** qu'il est possible d'enregistrer un programme analogique provenant de votre téléviseur.Voir Enregistrer avec votre magnétoscope, p. 30.

<span id="page-25-0"></span>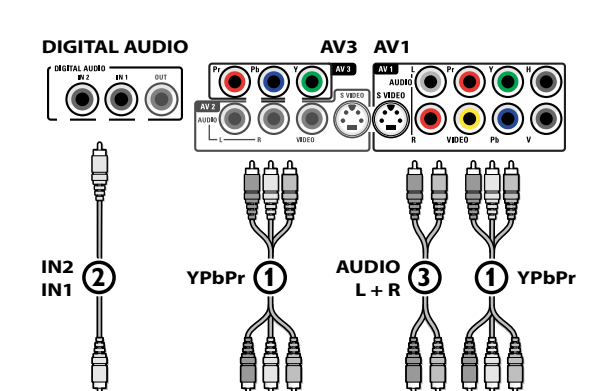

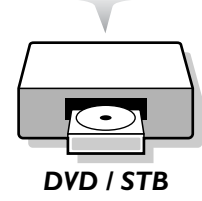

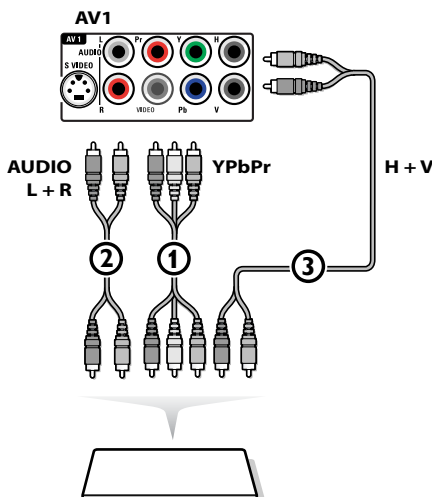

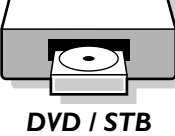

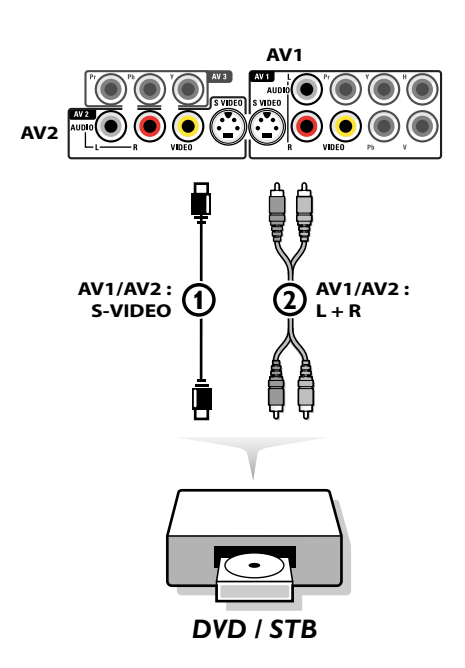

## **Lecteur DVD ou autres équipements périphériques de source numérique**

- **Appareils munis de connecteurs Component Video Output (YPbPr)** Ce téléviseur est en mesure d'afficher des signaux DTV 1080i, 720p, 576p et 480p lorsqu'il est branché à un DVI tuner Set Top Box. Mettez la sortie du Set Top Box sur 1080i, 720p, 576p ou 480p. Un signal DTV doit être disponible dans votre zone.
- **O** Connectez les trois câbles vidéo **(1)** séparés à l'appareil possédant des sorties vidéo multiples (YPbPr), par exemple un lecteur DVD, un lecteur de disques laser, un lecteur de jeux vidéo, un récepteurs satellite, etc., et aux fiches-jacks **Y**, **Pb** et **Pr** d'**AV1** ou **AV3** du téléviseur.
	- Connectez-les aux fiches-jacks **Y**, **Pb** et **Pr** d'**AV1** en cas d'appareils à signaux audio analogiques.
	- Connectez-les aux fiches-jacks **Y**, **Pb** et **Pr** d'**AV3** en cas d'appareils à signaux audio numériques.
- **e** En cas d'appareil à audio numérique, connectez le câble audio  $(2)$  à la sortie **DIGITAL AUDIO OUT** de l'appareil et au **DIG.AUDIO IN** du téléviseur ou de votre système de Home Cinema.

En cas d'appareil à audio analogique, connectez le câble audio aux fichesjacks **AUDIO L** et **R** 3 de l'appareil et aux fiches-jacks audio **L** et **R** d'**AV1**.

### **Appareils avec sortie RVB**

- & Connectez l'appareil avec sortie RVB avec sync. horizontal et vertical séparé aux fiches-jacks d'entrée **Pr**/**R Pb**/**B Y/G** 1 et aux fiches-jacks **H** et **V**  $d'$ **AV1**  $(2)$ .
- é Connectez les câbles audio aux fiches-jacks **L** et **R AUDIO** d'**AV1** 3.

#### **Appareils munis de connecteur S-Video**

- & Connectez un câble S-Video à l'entrée **AV1** ou **AV2 S-VIDEO** 1. *Remarque: Lorsque vous utilisez le connecteur S-VIDEO ne connectez aucun appareil à l'entrée AV2 VIDEO ou AV1 VIDEO que vous utilisez.*
- é Connectez les câbles audio aux fiches-jacks **AUDIO L** et **R** de l'appareil et aux fiches-jacks **L** et **R** audio **AV1** ou **AV2** 2 du téléviseur en fonction de où vous avez connecté le câble S-Video.

*Remarques:*

- *- Si nécessaire, vous pouvez ajuster la position de l'image au centre de l'écran à l'aide du curseur.*
- *- Les étiquettes des fiches des composants vidéo peuvent différer selon le lecteur DVD ou l'appareil branché. Bien que les abréviations puissent varier, les lettres B et R représentent les signaux composants bleus et rouges, respectivement, et Y indique le signal de la luminance. Référez-vous aux directives du lecteur DVD pour les définitions et les détails de branchement.*
- *- Ce téléviseur est conçu pour accepter des normes de signaux haute définition 480p, 576p, 720p et 1080i telles que spécifiées par la norme EIA770.3 de l'Electronic Industries Association.*
- *Les appareils numériques de divers fabricants peuvent avoir différentes normes de sortie, ce qui peut causer des problèmes d'affichage.*
- *- Compte tenu des distorsions dont peut faire l'objet l'image numérique lors de l'affichage de signaux provenant d'un appareil numérique connecté, la valeur Douce est automatiquement sélectionnée pour le paramètre Auto image si vous avez sélectionné STB numérique dans le menu Source. Voir le menu Image, Auto image, p. 19.*

*Le changement de ce réglage pendant le contrôle ne sera pas mémorisé comme un réglage Préférentiel après la mise hors tension.*

*Avertissement: Au cas où vous noteriez des images continues, des couleurs inexactes ou absentes, l'absence d'images ou des combinaisons de ces événements sur votre écran, contrôlez si les branchements sont effectués correctement ou éloignez votre périphérique numérique de votre téléviseur.*

## <span id="page-26-0"></span>**Récepteur MultiCanal surround**

**• Récepteur MultiCanal surround numérique**

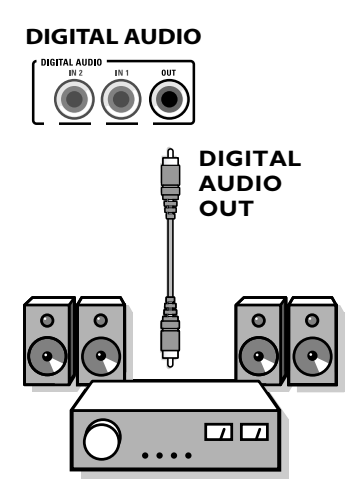

Branchez un récepteur Surround Multicanal numérique au connecteur **DIGITAL AUDIO OUT** en bas du téléviseur

## <span id="page-27-0"></span>**Equipement à brancher sur un connecteur HDMI (High Definition Multimedia Interface)**

HDMI constitue la nouvelle norme de pointe pour l'interconnexion vidéo et audio numérique. Vous pouvez brancher au connecteur **HDMI** des périphériques HDMI, tels qu'un lecteur DVD-R ou DVD compatible avec HDMI. Vous avez ainsi la possibilité d'afficher des images haute définition sur ce téléviseur sous forme numérique.

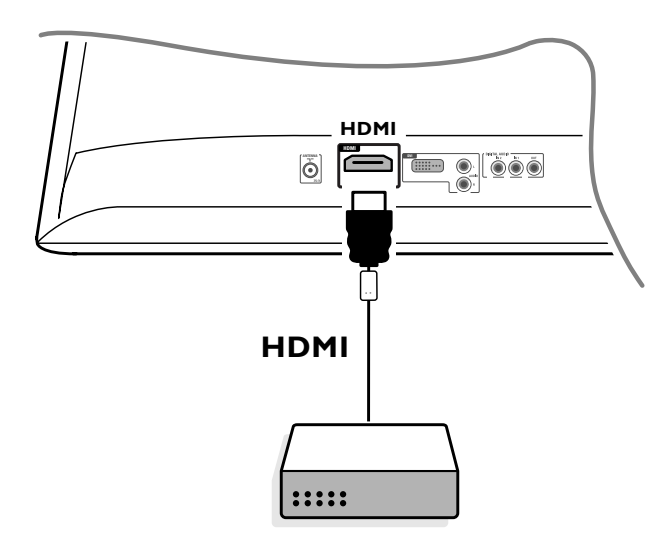

& Branchez l'équipement HDMI au connecteur **HDMI**.

é Sélectionnez le périphérique numérique connecté dans le menu Configuration, Source p. 13.

Le connecteur **HDMI IN** prend en charge les modes d'affichage TV et moniteur suivants:

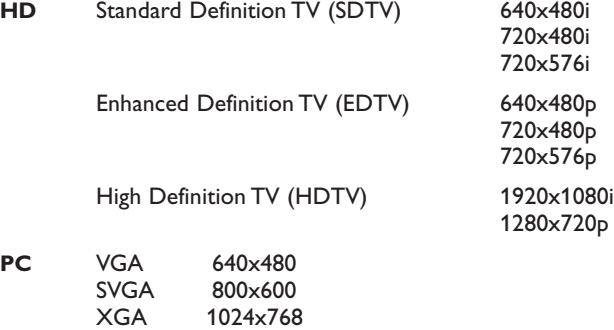

*Notes:*

- *- Si nécessaire, ajustez la position de l'image au centre de l'écran à l'aide des curseurs.*
- *- En raison d'exigences légales, il est possible qu'avec certaines qualités audio PCM protégées contre la copie en provenance d'un périphérique connecté à l'entrée HDMI, le signal DIGITAL AUDIO OUTPUT soit muet.*
- *Votre TV prend en charge la protection HDCP (High-bandwidth Digital Content Protection). Il s'agit d'un système de protection contre la copie du contenu DVD provenant d'un connecteur DVI. Ce système fournit une liaison numérique sûre entre une source vidéo (DVD, PC, etc.) et votre téléviseur. Le contenu est crypté sur le périphérique source pour empêcher la réalisation de copies non autorisées.*
- *- Le bon fonctionnement n'est garanti qu'avec les produits conformes HDMI.*
- *- Les équipements périphériques numériques de divers fabricants peuvent avoir différentes normes de sortie, ce qui peut causer des problèmes d'affichage.*
- *Si aucun signal n'est détecté par votre périphérique HDMI, mettez ce dernier hors tension puis de nouveau sous tension.*
- *- Afin d'obtenir une image optimale, nous vous conseillons de sélectionner l'un des modes d'affichage TV suivants sur votre lecteur DVD: 1920x1080i, 1280x720p, 720x576i, 720x576p, 720x480i, 720x480p.*

#### <span id="page-28-0"></span>**Equipement à brancher sur un connecteur DVI**

Le connecteur DVI prend en charge les modes d'affichage TV et moniteur suivants, en utilisant la touche **+** de la télécommande, pour la haute définition (HD) et l'équipement informatique (PC) :

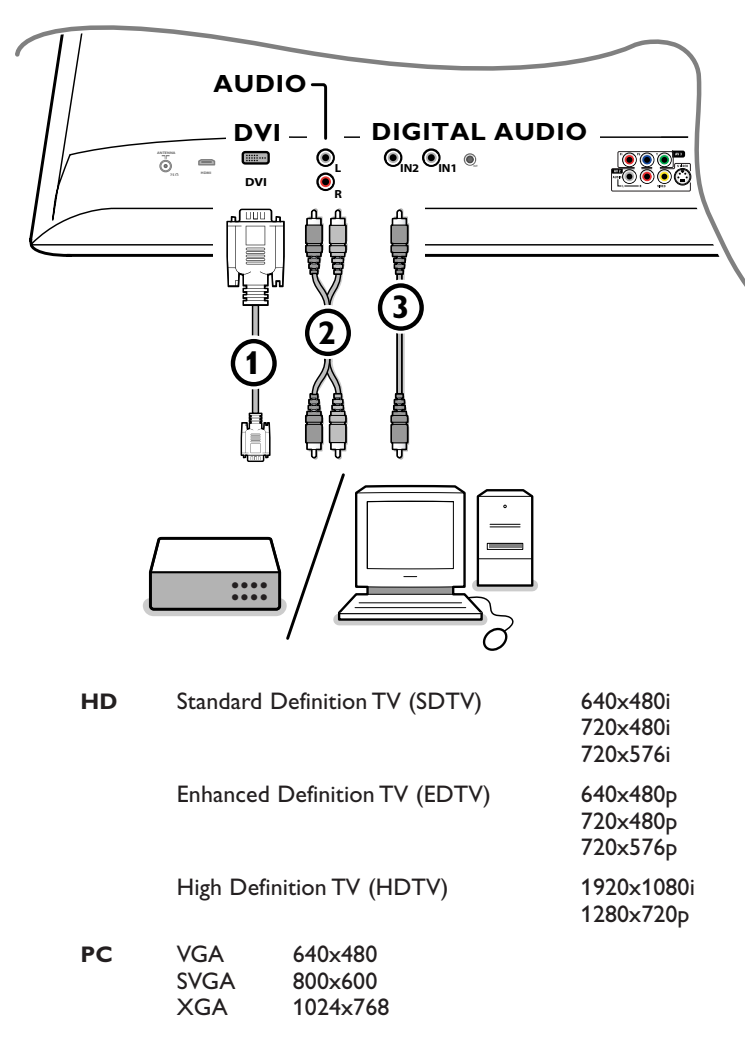

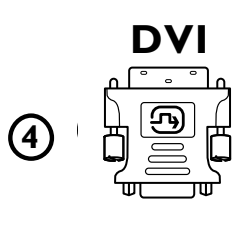

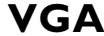

*Note : si nécessaire, ajustez la position de l'image au centre de l'écran à l'aide des curseurs.*

& Branchez votre équipement sur le connecteur DVI de votre téléviseur 1.

Selon le type de connecteur de votre équipement, vous devrez peut-être utiliser un adaptateur approprié.

#### **DVD**

Branchez le câble DVI - DVI sur le connecteur DVI de votre téléviseur (1).

#### **Ordinateur (PC):**

- avec un connecteur DVI : branchez le câble DVI – DVI sur le connecteur dvi de votre téléviseur  $\eta$ .

- avec un connecteur VGA : branchez le câble VGA à l'adaptateur VGA-DVI (4) et branchez-le sur le connecteur dvi de votre téléviseur  $\mathbf 1$ .

**E** Branchez le câble audio (2) sur les entrées AUDIO DVI R (right : droite) et L (left : gauche) de la TV lorsque le téléviseur s'attend à ce que le son analogique d'un équipement périphérique branché vienne d'une entrée audio analogique

## **OU**

Branchez le câble audio 3 sur un des connecteurs **DIGITAL AUDIO IN** de la TV lorsque le téléviseur s'attend à ce que le son numérique d'un équipement périphérique branché vienne d'une entrée audio numérique. Sélectionnez aussi la source à laquelle a été branché l'équipement périphérique avec l'entrée audio numérique dans le menu Configuration, Source.Voir son numérique, p. 14.

## <span id="page-29-0"></span>**Enregistrement avec un enregistreur**

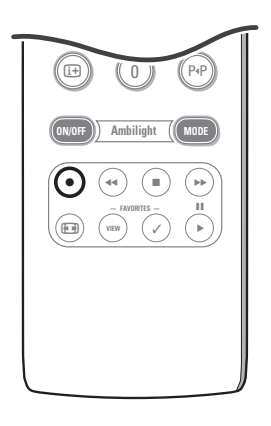

#### **Enregistrement d'un programme de télévision**

Vous pouvez enregistrer un programme de télévision à l'aide du syntoniseur de votre magnétoscope sans affecter votre téléviseur.

- & Sélectionnez le numéro de chaîne sur votre magnétoscope.
- **A** Réglez votre magnétoscope pour enregistrer. Consultez le manuel de votre magnétoscope.

*Vous n'affectez pas l'enregistrement lorsque vous changez de numéro de chaîne !*

#### **Enregistrement un programme par MONITOR OUT**

Vous pouvez enregistrer un programme de télévision à l'aide du syntoniseur de votre téléviseur par **MONITOR OUT**.

& Mettez l'appareil en service.

*enregistrez par MONITOR OUT.*

- é Sélectionnez la chaîne correcte ou l'appareil préféré sur votre téléviseur et l'entrée correcte sur votre magnétoscope.
- **8** Réglez votre magnétoscope pour enregistrer. Vous enregistrez le canal de la télévision ou l'appareil sélectionné. *Vous ne devez pas changer de chaînes ou éteindre votre téléviseur lorsque vous*

## **Pour sélectionner les périphériques**

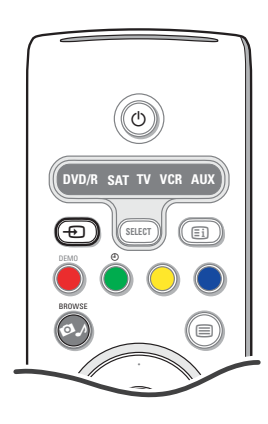

- $\bigcirc$  Appuyez plusieurs fois sur la touche  $\bigcirc$  ou sélectionnez **Source** dans le menu Réglages (voir p. 16) pour sélectionner **AV1**, **AV2**, **AV3**, **DVI**, **HDMI**, **Side** ou **TV**, en fonction de où vous avez branché vos périphériques.
- é Appuyez sur le curseur haut/bas.
- **8** Appuyez sur OK.

## <span id="page-30-0"></span>**Touches d'équipement audio et vidéo**

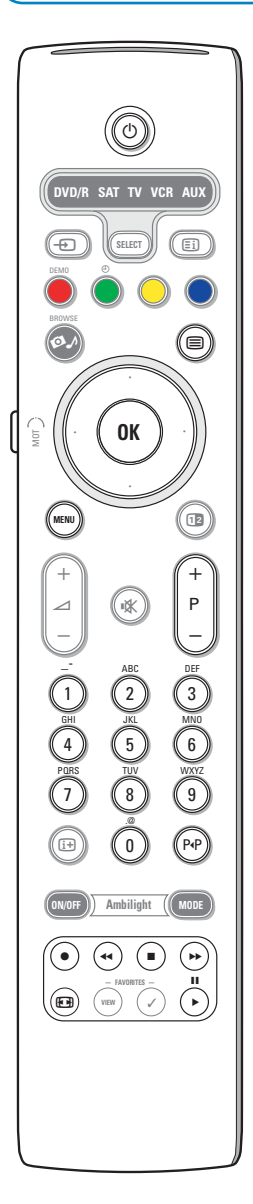

La plupart des équipements audio et vidéo qui font partie de notre gamme de produits fonctionnent à partir de la télécommande de votre téléviseur.

#### **Mode normal**

Appuyez sur l'une des touches après avoir appuyé plusieurs fois sur touche **SELECT** selon le périphérique que vous voulez contrôler avec cette télécommande. Voir Utilisation de la télécommande, p. 4.

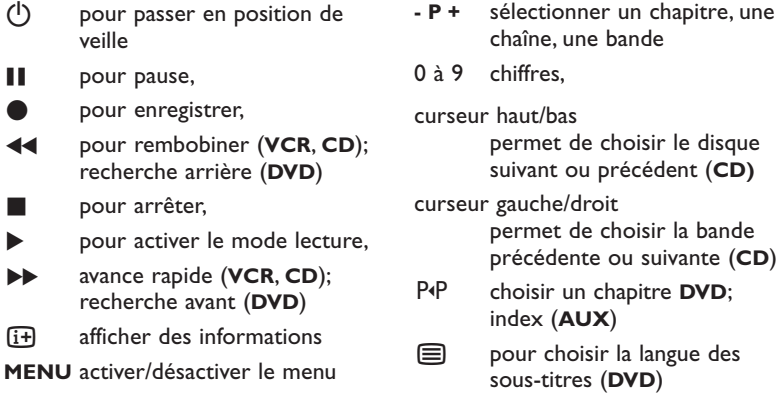

#### *Notes:*

- *Si vous n'effectuez aucune action dans les 60 secondes, la télécommande revient en mode TV.*
- *- Si une action a été effectuée dans le mode système sélectionné, la télécommande reste dans ce mode pendant 60 secondes, puis revient en mode TV.Vous pouvez également appuyer sur la touche SELECT pour que la télécommande revienne en mode TV immédiatement*

#### **Mode expert**

Lorsque vous ne souhaitez pas que la télécommande revienne en mode TV et qu'elle reste dans le mode sélectionné, procédez comme suit:

- & Sélectionnez le mode **TV** à l'aide de la touche **SELECT**.
- é Appuyez de nouveau sur la touche **SELECT** et sur la touche **OK** simultanément pendant au moins 2 secondes.
- $\bigcirc$  Sélectionnez le mode souhaité à l'aide de la touche **SELECT**.

La télécommande ne revient pas en mode TV et reste dans le mode sélectionné. Pour revenir au réglage par défaut de la télécommande (mode TV), recommencez la procédure ci-avant et sélectionnez le mode TV.

#### *Note: comportement des DEL*

- *- Si la DEL clignote une fois après que vous avez appuyé sur les touches SELECT et OK pendant au moins 2 secondes, ceci indique que la télécommande est en mode expert et qu'elle reste dans le mode sélectionné.*
- *- Si la DEL clignote 4 fois après que vous avez appuyé sur les touches SELECT et OK pendant au moins 2 secondes, la télécommande est en mode normal et revient en mode TV après un délai de 60 secondes.*

#### **Sélection directe d'un périphérique branché**

Lorsque la télécommande est en **mode TV expert**, vous pouvez sélectionner directement un périphérique branché en procédant comme suit: Appuyez sur la touche  $\bigoplus$ , puis sur le chiffre:

- '**1**' pour sélectionner le périphérique connecté à **EXT1**.
- '**2**' pour sélectionner le périphérique connecté à **EXT2**.
- '**3**' pour sélectionner le périphérique connecté à **EXT3**.
- '**4**' pour sélectionner le périphérique connecté à **EXT4**.
- '**5**' pour sélectionner le périphérique connecté à **DVI**.
- '**6**' pour sélectionner le périphérique connecté à **HDMI**.
- '**0**' pour sélectionner le périphérique connecté à côté.

*Note : assurez-vous que le périphérique est sous tension.*

<span id="page-31-0"></span>La télécommande permet de contrôler tous les équipements périphériques. Pour cela, sélectionnez la marque et le modèle dans la liste des codes d'entrée directe des périphériques.

Appuyez plusieurs fois sur la touche **SELECT** pour sélectionner **DVD/R**, **SAT**, **VCR** ou **AUX** selon l'équipement périphérique à contrôler depuis la télécommande.Voir Utilisation de la télécommande, p. 4. Une fois que les touches de fonction de la télécommande contrôlent également l'équipement périphérique sélectionné, la télécommande est prête et aucune autre opération n'est nécessaire.

Si les touches de fonction ne contrôlent pas le périphérique sélectionné, il se peut que vous deviez saisir un code d'entrée directe pour activer cette fonctionnalité, selon le(s) périphérique(s) concerné(s). Procédez comme suit.

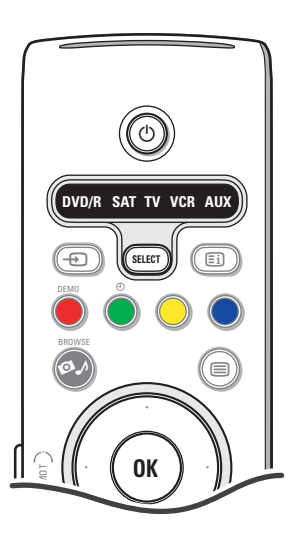

#### **Configuration de code**

- & Appuyez sur la touche **SELECT** plusieurs fois pour sélectionner la source en fonction de l'équipement périphérique à contrôler à l'aide de la télécommande.
- **A** Appuyez sur les touches **SELECT** et (<sup>1</sup>) simultanément pendant plus de 4 secondes. La DEL du mode sélectionné s'allume.
- **<sup>3</sup>** Entrez le code à 3 chiffres correspondant au modèle et à la marque de l'équipement périphérique. Les codes sont répertoriés à la page 33.
- $\bullet$  La DEL du mode sélectionné clignote rapidement pendant 5 secondes, ce qui confirme que vous avez entré le code correct. La télécommande revient au dernier mode sélectionné. Si vous avez saisi un code erroné, la DEL s'allume pendant 2 secondes. Recommencez l'étape  $\bigcirc$ .
- ( Essayez à présent d'utiliser l'équipement périphérique à partir de la télécommande TV. Appuyez plusieurs fois sur la touche **SELECT** pour sélectionner le mode souhaité. La DEL du mode sélectionné s'allume pendant 2 secondes, puis commence à clignoter. Ceci signifie que la télécommande utilise le mode externe sélectionné.
- § Après un délai de 60 secondes suivant le début du clignotement, dirigez la télécommande vers l'équipement périphérique et appuyez sur la touche (<sup>J</sup>). Si l'équipement périphérique ne répond pas à la commande (1), effectuez de nouveau les étapes de programmation de la télécommande et entrez un autre code de configuration pour le modèle et la marque de l'équipement périphérique. Consultez de nouveau la liste de codes de la page 33. Si aucun autre code ne correspond au modèle et à la marque de l'équipement, il est probable que la télécommande ne puisse contrôler ce modèle spécifique d'équipement périphérique.

#### *Notes:*

- *- Il se peut que la télécommande TV ne puisse pas être programmée pour contrôler tous les modèles de l'équipement périphérique figurant dans la liste de la page 33. Recommencez la procédure de programmation. Essayez d'utiliser un autre code correspondant au modèle et à la marque de l'équipement périphérique pour vous assurer que vous n'avez pas commis d'erreur lors de la première saisie du code.*
- *- Si la télécommande utilise l'un des modes de périphérique (la DEL du mode clignote) — DVD/R, SAT,VCR ou AUX — et si vous n'appuyez pas sur l'une des touches pendant 60 secondes, la télécommande revient en mode TV.*

### **Pour quitter le mode sélectionné**

Appuyez sur la touche **SELECT** pendant 2 secondes. La télécommande revient en mode TV.

## **Remote Control Direct Entry Codes for Peripheral Equipment**

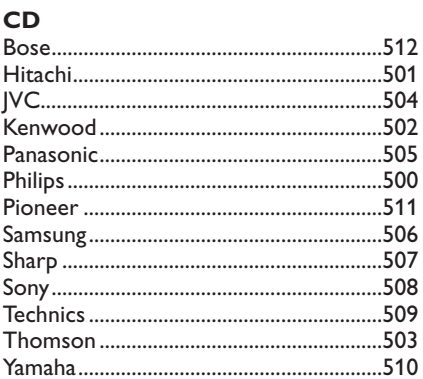

 $\bigcirc_{\bullet}$ 

## Digital Video Disc (DVD)

 $\leftarrow$ 

S

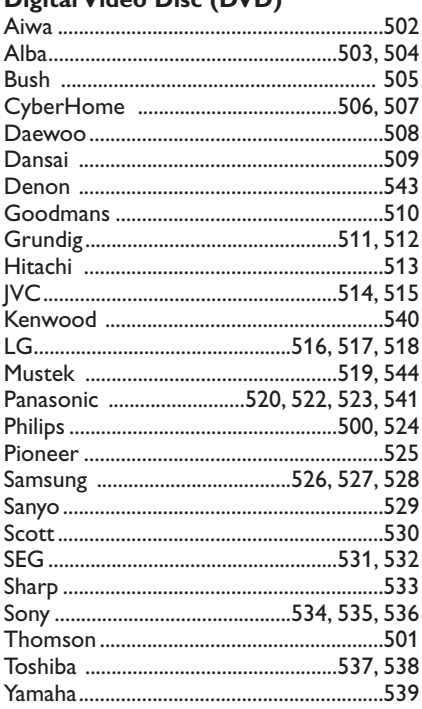

## **Satellite Receiver**

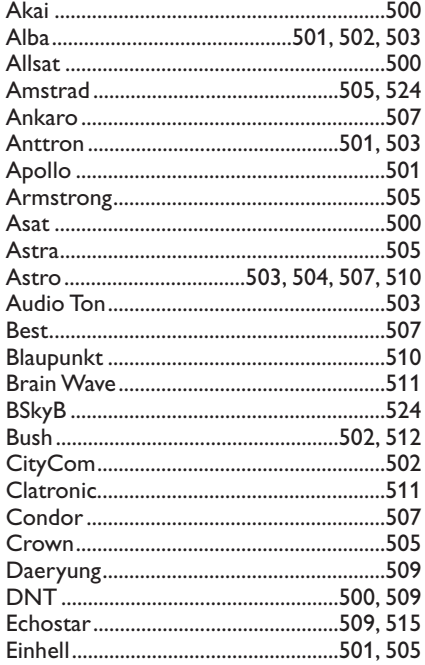

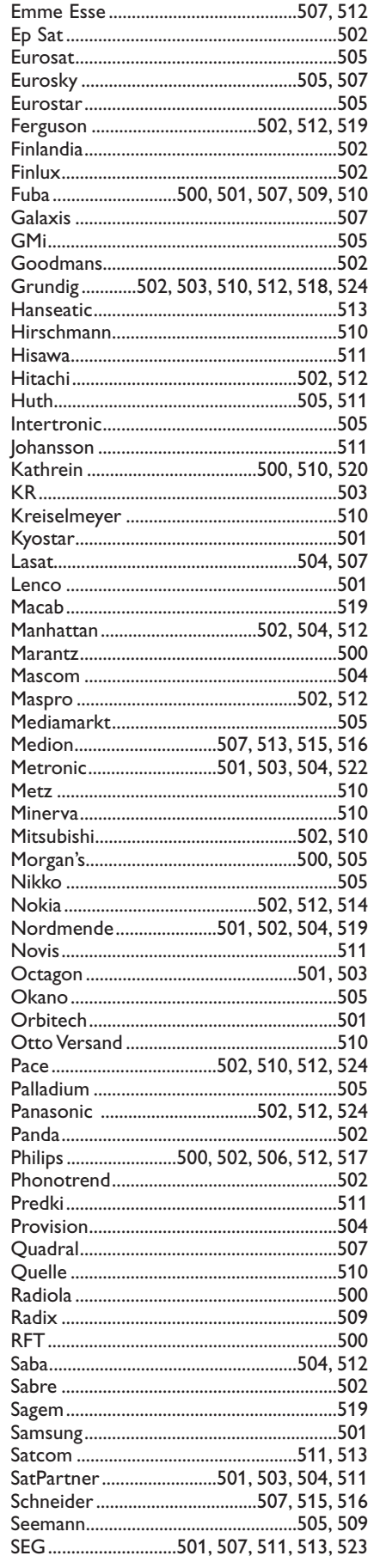

 $\ddot{\phantom{a}}$ 

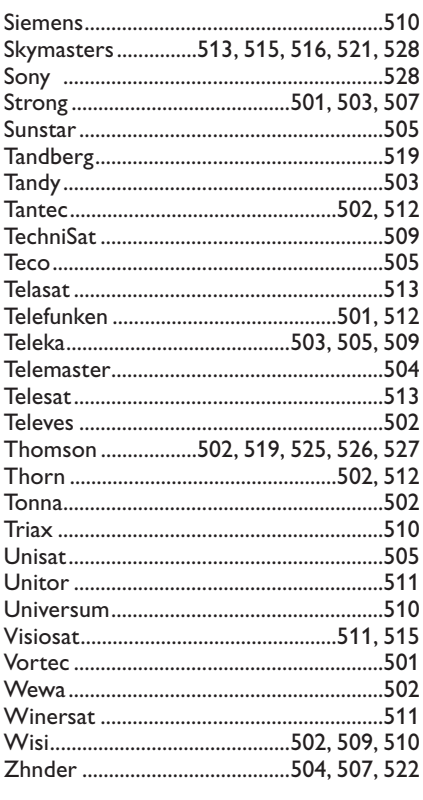

 $\rightarrow$ 

 $\blacktriangleright$ 

 $\blacksquare$  $\sim$ 

## **VCR**

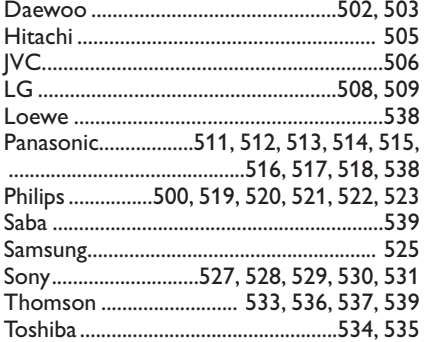

## <span id="page-33-0"></span>**Programmation de la télécommande**

La télécommande TV dispose d'une fonction qui lui permet de lire les codes des télécommandes d'équipements d'une marque différente. Ainsi, vous avez la possibilité d'utiliser une seule télécommande pour contrôler tous les équipements périphériques branchés. Les touches mises en surbrillance des équipements suivants sont programmables.

*Note : vous pouvez attribuer n'importe quelle fonction de la télécommande d'un autre équipement à l'une des touches en surbrillance."*

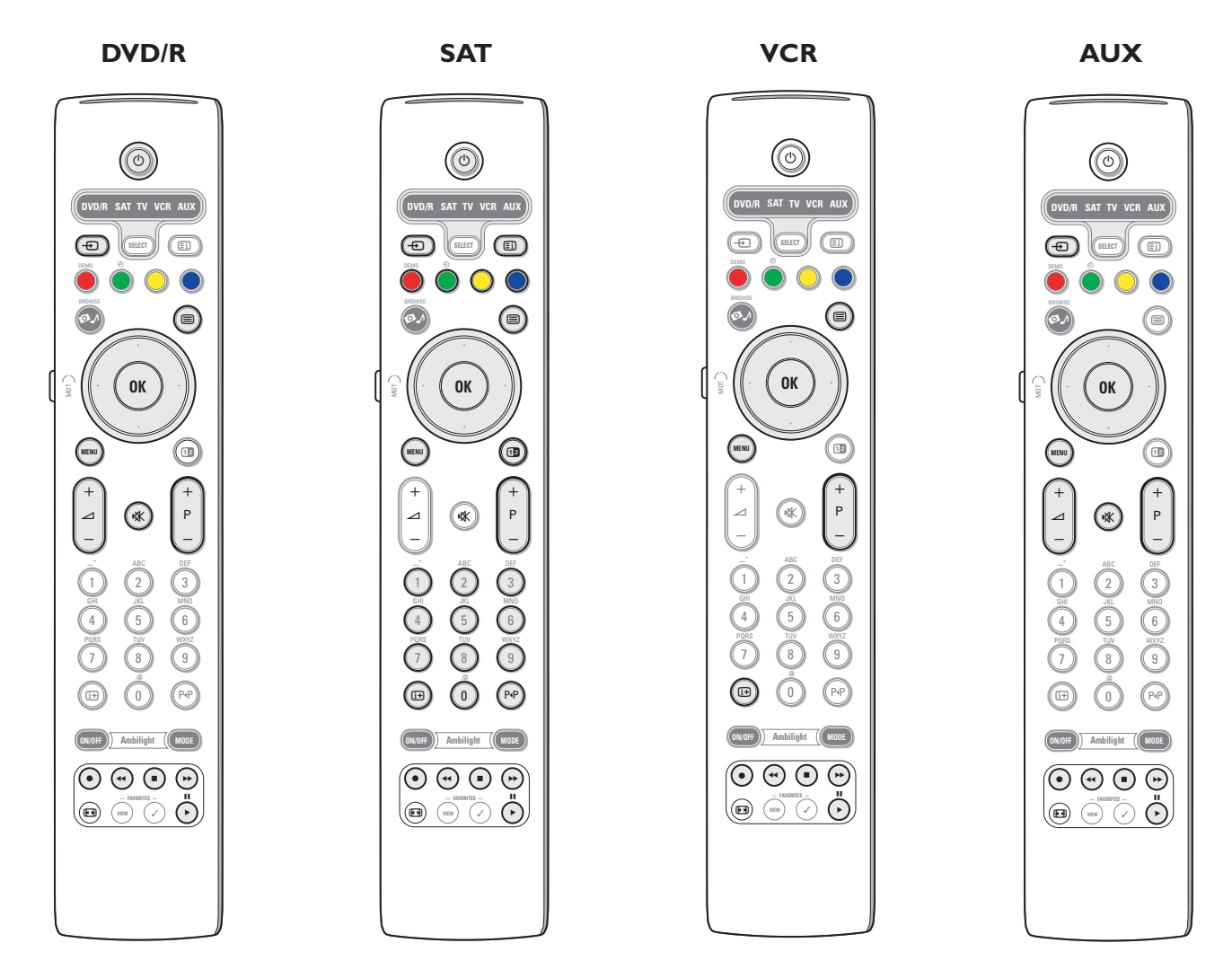

& Appuyez plusieurs fois sur la touche **SELECT** de la télécommande TV pour sélectionner la source cible (par exemple, DVD,VCR, etc.).

**E** Appuyez sur la touche (<sup>I</sup>) et sur la touche OK simultanément pendant au moins 4 secondes.

- La DEL correspondant à la source sélectionnée sur la télécommande TV s'allume.  $\bigcirc$  Appuyez sur une touche cible valable de la télécommande TV à laquelle vous souhaitez attribuer une fonction de la télécommande de l'équipement externe sélectionné.
- $\bullet$  Placez les deux télécommandes face à face afin que les signaux infrarouges puissent être échangés.
- ( Appuyez pendant 2 secondes environ sur la touche de la télécommande de l'équipement externe pour que la fonction correspondante soit attribuée à la télécommande TV. La DEL correspondant à la source sélectionnée sur la télécommande TV s'éteint pendant la capture du signal. Une fois la fonction copiée, la DEL s'allume de nouveau.
- **6** Recommencez les étapes  $\bullet$  à  $\bullet$  pour copier d'autres fonctions. è **Pour quitter le mode de programmation de la télécommande:**

Appuyez sur la touche située sur le côté de la télécommande pendant environ 2 secondes. La télécommande revient au dernier mode sélectionné. *Note: si la télécommande TV ne reconnaît pas un code de la télécommande de l'équipement externe, la DEL correspondant à la source sélectionnée clignote pendant quelques secondes. Ceci signifie que le transfert de code a échoué.*

## **Pour rétablir les préréglages d'usine des touches de fonction de la télécommande**

- & Appuyez plusieurs fois sur la touche **SELECT** pour sélectionner le mode **TV.**
- <sup>△</sup> Appuyez sur la touche  $\mathbb{R}$  et sur la touche OK simultanément pendant au moins 5 secondes. Toutes les DEL sélectionnées s'allument.
- $\bigodot$  Appuyez sur la touche **SELECT** 
	- 1x: **DVD/R** s'allume.
	- 2x: **SAT** s'allume.

S A A O

 $\leftarrow$ 

- 3x: **VCR** s'allume.
- 4x: **AUX** s'allume.
- 5x: **DVD/R**, **SAT**, **VCR**, **AUX** s'allument.
- ' Appuyez sur la touche **OK** quand une ou toutes les DEL s'allument.

Les touches de fonction programmées sont immédiatement effacées de la cible sélectionnée ou de tous les équipements externes.Toutes les touches de la télécommande TV récupèrent leur préréglage d'usine.

 $-1$ 

 $\blacksquare$ 

# **Conseils**

<span id="page-35-0"></span> $\leftarrow \bullet \text{B Q}$ 

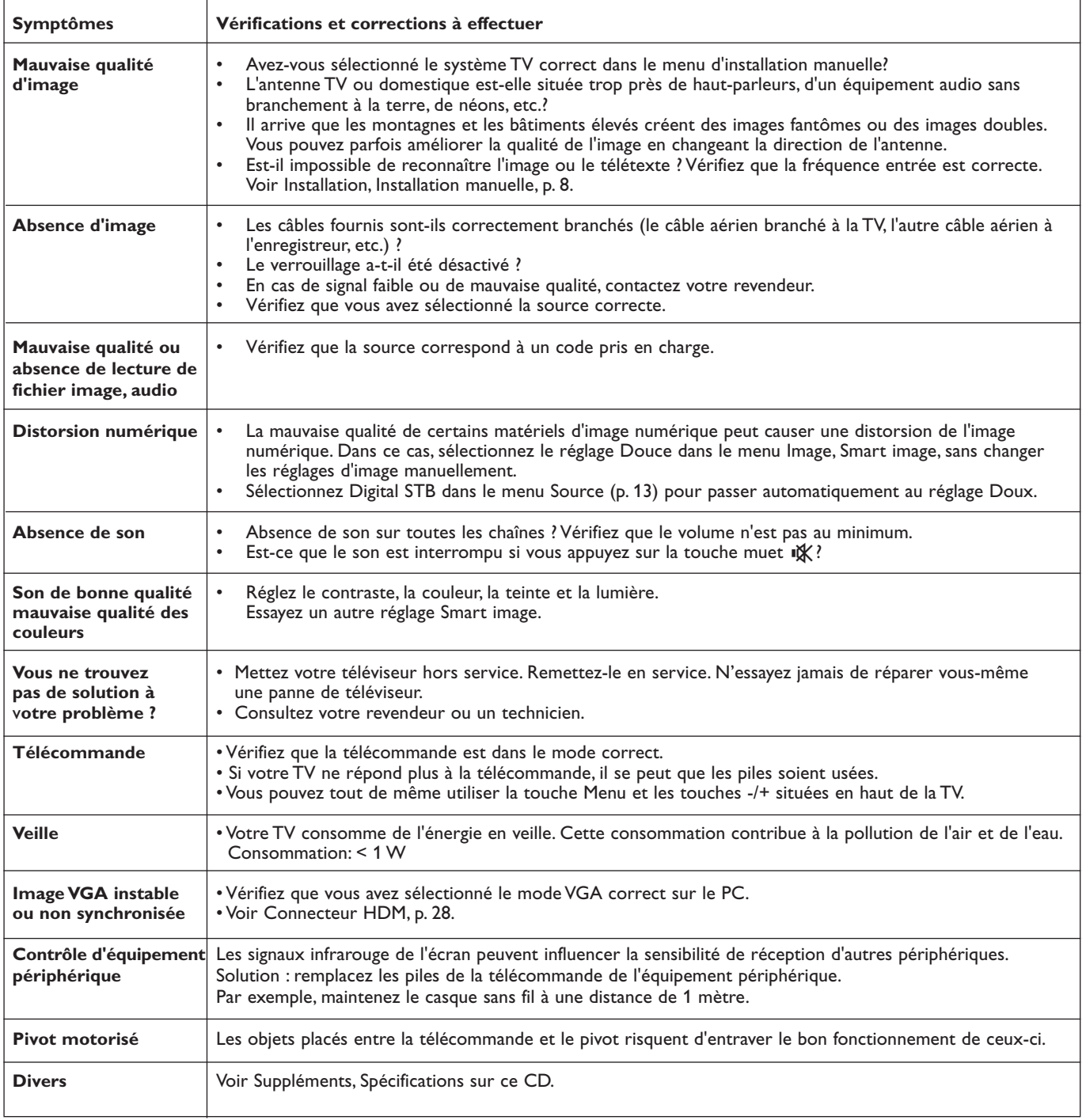

 $\blacksquare \blacktriangleleft \blacktriangleright \blacksquare$ 

## <span id="page-36-0"></span>**Annexe 1 - Mise à niveau du logiciel du téléviseur Philips avec une mémoire portable**

### **Introduction**

Philips vous permet de mettre à niveau le logiciel de votre téléviseur en utilisant une mémoire portable USB.

Une fois la mise à niveau du logiciel terminée, votre téléviseur devrait voir son fonctionnement amélioré.

Les améliorations effectuées dépendront du logiciel de mise à niveau que vous utilisez et du logiciel dont était doté votre téléviseur avant la mise à niveau.

Vous pouvez effectuer vous-même la procédure de mise à niveau.

Soyez toutefois conscient que le contenu de ce document s'adresse à des utilisateurs compétents sur le plan technique et en matière de logiciels.

## **Préparation d'une mémoire portable pour la mise à jour du logiciel**

- Vous aurez besoin dans le cadre de cette procédure des éléments suivants :
- Un ordinateur équipé d'un navigateur web.
- Un utilitaire d'archivage qui supporte le format ZIP (par ex.WinZip pour Windows ou Suffit pour Mac OS).
- Un périphérique de mémoire USB de préférence vide. *Remarque : Seuls les mémoires portables formatées FAT/DOS sont prises en charge.*

Vous pouvez vous procurer le nouveau logiciel auprès de votre revendeur ou le télécharger du site web www.philips.com/support :

- & Allez à **www.philips.com/support** en utilisant le navigateur web de votre PC.
- é Suivez la procédure pour trouver les informations et le logiciel correspondant à votre téléviseur.
- Sélectionnez le fichier de mise à niveau le plus récent et téléchargez-le sur votre PC.
- ' Décompressez le fichier ZIP et copiez le fichier "autorun.upg" dans le répertoire racine de la mémoire portable USB.

*Remarque : Utilisez uniquement les mises à jour du logiciel disponibles sur le site web www.philips.com/support.*

### **Vérification de la version du logiciel du téléviseur**

Avant de vous lancer dans une mise à niveau, nous vous conseillons de contrôler la version courante installée sur votre téléviseur.

& Sélectionnez **Mise à niveau logiciel** dans le menu Installation.

é Appuyez sur le curseur droit. Le menu Mise à niveau logiciel passe sur le panneau de gauche.

**6** Sélectionnez **Info logiciel actuel** pour obtenir la version et la description du logiciel installé.

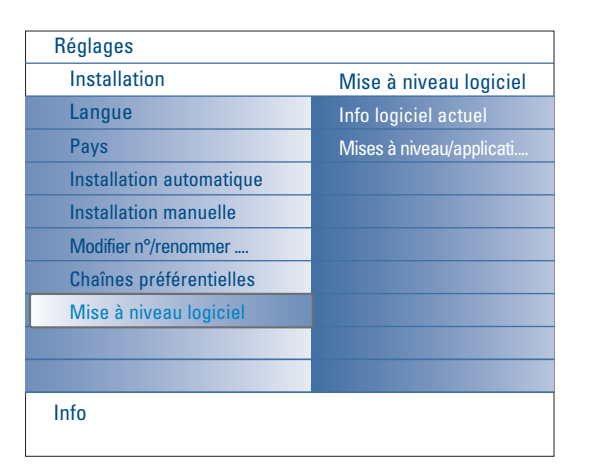

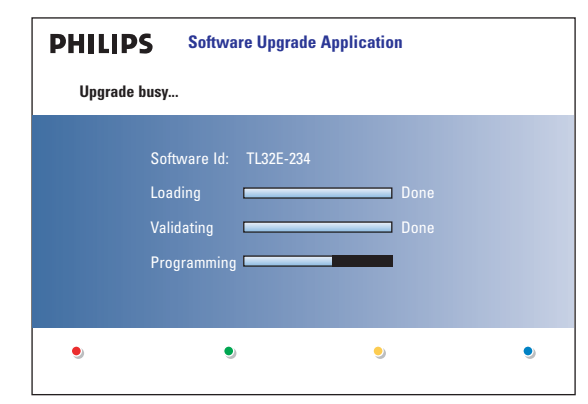

## **Procédure de mise à niveau automatique du logiciel**

- & Mettez votre téléviseur hors tension et retirez tous les périphériques de mémoire.
- é Insérez la mémoire portable USB qui contient le logiciel de mise à niveau téléchargé.
- **6** Mettez votre téléviseur sous tension au moyen de l'interrupteur (<sup>I</sup>) en haut du téléviseur.
- ' Au démarrage, le téléviseur balayera la mémoire portable USB jusqu'à ce qu'il trouve le contenu de mise à niveau. Le téléviseur passera alors automatiquement en mode de mise à niveau.Au bout de quelques secondes, il affichera le statut de la procédure de mise à niveau.

#### *Avertissement :*

- *Il est interdit de retirer la mémoire portable pendant la procédure de mise à niveau du logiciel !*
- *En cas de panne de courant pendant la procédure de mise à niveau, ne retirez pas la mémoire portable USB du téléviseur. Le téléviseur poursuivra la mise à jour dès que le courant sera rétabli.*
- *• Si vous essayez d'effectuer une mise à niveau vers une version du logiciel égale ou inférieure à la version courante, une confirmation sera demandée. La mise à niveau vers un logiciel de niveau inférieur ne doit être effectuée qu'en cas de nécessité réelle.*
- *Si une erreur survient pendant la mise à niveau, vous devez réessayer la procédure ou contacter votre revendeur.*
- ( Une fois la mise à niveau du logiciel effectuée avec succès, retirez la mémoire portable USB et redémarrez votre téléviseur avec la touche d'alimentation  $\binom{1}{2}$  située en haut du téléviseur. Votre téléviseur démarrera avec le nouveau logiciel.

*Remarque : Une fois la mise à niveau du logiciel terminée, utilisez votre PC pour retirer le logiciel du téléviseur de votre mémoire portable.*

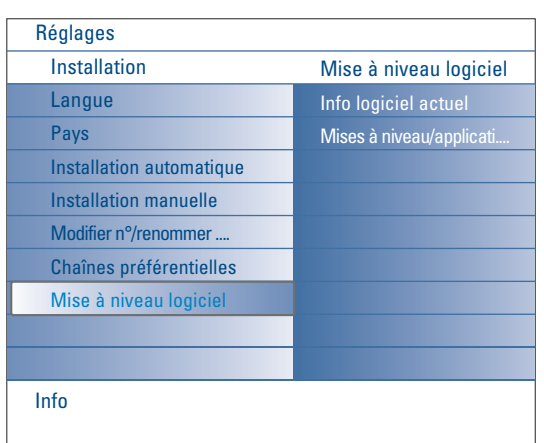

#### **Procédure de mise à niveau manuelle du logiciel**

Dans le cas d'une mise à niveau manuelle, copiez le fichier "autorun.upg" dans un répertoire appelé "Upgrades" situé dans la racine de la mémoire portable USB.

- Insérez la mémoire portable qui contient le logiciel de mise à niveau téléchargé.
- é Sélectionnez **Mise à niveau logiciel** dans le menu Installation.Allez à **Mises à niveau/applications locales**.

Le téléviseur devrait lister toutes les softwares compatibles disponibles sur la mémoire portable et afficher les données correspondant à chacune des versions sélectionnées.

Sélectionnez la version de mise à niveau adéquate et appuyez sur le bouton de couleur rouge pour lancer la mise à niveau. Vous serez averti du début de la procédure de mise à niveau et informé du

déroulement du processus et du statut final. *Attention: Si vous essayez d'effectuer une mise à niveau vers une version du logiciel égale ou inférieure à la version courante, une confirmation sera demandée. La mise à niveau vers un logiciel de niveau inférieur ne doit être effectuée qu'en cas de nécessité réelle.*

' Une fois la mise à niveau du logiciel effectuée avec succès, retirez la mémoire portable USB et redémarrez votre téléviseur avec la touche d'alimentation (1) située en haut du téléviseur. Votre téléviseur démarrera avec le nouveau logiciel.

## <span id="page-38-0"></span>**Annexe 2: Format de diaporama pour téléviseur Philips avec background audio**

#### *Remarques :*

- *Vous trouverez la dernière version de ce document sur le site web de support de Philips (www.philips.com/support).*
- *Utilisez le numéro du type de votre TV (42PF9830A/69-79) pour trouver cette documentation et autres fichiers y afférents.*
- *Philips ne pourra être tenu responsable des problèmes survenant en rapport avec le contenu du présent document. Les erreurs*
- *signalées à Philips seront corrigées et publiées sur le site web de support de Philips dès que possible.*

#### **Introduction**

Ce document explique comment faire un fichier diaporama Philips avec background audio. Soyez conscient du fait que ce document s'adresse à des utilisateurs experts sur le plan technique ou des logiciels. Pour lancer le diaporama, ouvrez le fichier diaporama dans le Navigateur de contenu de votre téléviseur.

- **↑** Appuyez sur la touche  $\bigcirc$  de votre télécommande après avoir inséré un appareil USB et allumé le téléviseur.
- é Allez à l'endroit où vous avez sauvegardé le fichier diaporama (.alb) sur votre mémoire portable.
- $\odot$  Sélectionnez le fichier diaporama et appuyez sur la touche OK pour démarrer le diaporama.
- **4** Pour arrêter un diaporama, appuyez sur la touche ■.

#### **Règles générales**

- Le diaporama utilisera le simple format ASCII XML pour permettre de créer et de modifier les fichiers du diaporama au moyen d'outils simples.
- Toutes les références au contenu du réseau doivent être basées sur l'adresse générale du contenu.
- Le contenu enregistré sur une mémoire portable (MP) n'a pas d'adresse générale ; par conséquent, une référence au contenu issu d'une MP n'est pas possible à partir d'un diaporama qui n'est pas sauvegardé sur la MP elle-même.
- Pour préserver la portabilité, un diaporama sauvegardé sur une MP devrait exclusivement renvoyer à un contenu sur la même MP. Renvoyer à des adresses générales peut entraîner des incohérences si la MP est utilisée sur un appareil CE qui n'est pas sur réseau. Ceci n'est cependant pas interdit, ce n'est qu'une recommandation.
- Il est préférable que les URL renvoyant au contenu d'une MP soient basés sur un chemin relatif partant du répertoire dans lequel le diaporama est sauvegardé. Ce chemin comprend l'appareil ou le nom du disque de la MP. Un chemin absolu vers le contenu sera également supporté.
- chemin relatif : pictures\test1.jpg, tamper.jpg, ..\new\bird.jpg, …
- chemin absolu : USB1:\pictures1\foo\_bar.jpg, C:\f1.jpg, \organisation.jpg, …

#### **Format général**

Le format et la syntaxe ci-dessous seront utilisés pour créer le fichier diaporama (simple texte ascii) avec l'extension .alb (.ALB) Exemples: slshow1.alb, summer\_holiday\_2004.ALB, test.alb, …

Il conviendrait d'utiliser la syntaxe suivante pour créer le fichier texte :

```
<?xml version="1.0" encoding="ISO-885h9-1" ?> 
<philips-slideshow version="1.0" >
  <title>Title of the slideshow</title>
  <audio>audio_url</audio>
  <slide-duration>30</slide-duration>
  <slides>
    <slide>slide_1_url</slide> 
    <slide>slide_2_url</slide> 
    <slide>slide_3_url</slide> 
    <slide>slide_4_url</slide> 
    <slide>slide_5_url</slide> 
    <slide>slide_6_url</slide> 
    ... 
    <slide>slide_N-1_url</slide> 
    <slide>slide_N_url</slide> 
  </slides>
```
</philips-slideshow>

## **Etiquettes XML supportées**

Sh A O

 $\leftarrow$ 

La table qui suit donne une description de la syntaxe XML.

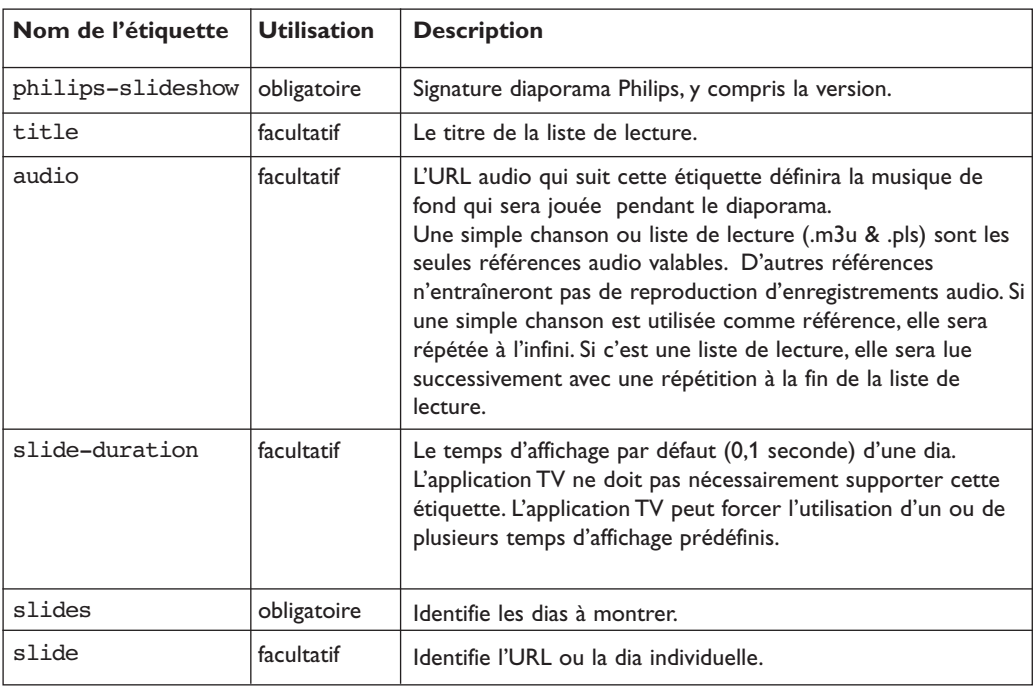

 $\begin{array}{c} \hline \textbf{M} & \textbf{M} & \textbf{M} \end{array}$ 

## **Exemples**

Voir sur ce CD, répertoire Files/Slideshw/....

Copiez le répertoire avec les fichiers du diaporama dans votre mémoire portable.

```
<?xml version="1.0" encoding="ISO-885h9-1" ?>
<philips-slideshow version="1.0" >
  <title>Philips AlbumFile</title>
  <audio>Music\Nature.mp3</audio>
  <slide-duration>50</slide-duration>
  <slides>
    <slide>Images\Image01.jpg</slide>
    <slide>Images\Image02.jpg</slide>
    <slide>Images\Image03.jpg</slide>
    <slide>Images\Image04.jpg</slide>
    <slide>Images\Image05.jpg</slide>
    <slide>Images\Image06.jpg</slide>
    <slide>Images\Image07.jpg</slide>
    <slide>Images\Image08.jpg</slide>
    <slide>Images\Image09.jpg</slide>
    <slide>Images\Image10.jpg</slide>
    <slide>Images\Image11.jpg</slide>
    <slide>Images\Image12.jpg</slide>
  </slides>
</philips-slideshow>
```
## <span id="page-40-0"></span>**Annexe 3 - Philips TV - Mémoire portable et USB**

#### *Remarques:*

- *- La dernière version de ce document figure sur le site web d'assistance de Philips (www.philips.com/support).*
- *- Le logiciel de votre téléviseur peut être mis à niveau. En cas de problème, contrôlez si la version installée sur votre téléviseur est bien la dernière. La dernière version disponible figure, avec le instructions correspondantes, sur le site web d'assistance de Philips. Utilisez le numéro du type de votre téléviseur (42PF9830/69-79) pour trouver les fichiers de documentation et autres pertinents.*
- *- Philips décline toute responsabilité relativement aux erreurs contenues dans ce document et à tout problème pouvant découler du contenu de*
- *ce document. Les erreurs signalées à Philips seront corrigées et publiées le plus rapidement possible sur le site web d'assistance de Philips.*

### **Problèmes liés au contenu numérique**

- Seules les mémoire portables formatées (initialisées) FAT (DOS) sont prises en charge. Les erreurs de formatage peuvent rendre le contenu illisible. En cas de problème de ce type, essayez de reformater la carte.Ayez présent à l'esprit que formater la carte en supprimera également tout le contenu (images, titres musicaux, …).
- Les types de fichiers suivants sont pris en charge : .jpg, .jpeg, .mp3, .alb, .m3u et .pls.
- Seuls les formats d'image JPEG linéaires sont pris en charge; le codage JPEG progressif ne l'est pas.
- La longueur des noms de fichiers et de répertoires est limitée à celle spécifiée par les systèmes de fichiers FAT12/16/32.
- N'utilisez jamais les extensions de types de fichiers prises en charge (.jpg, .jpeg, .mp3, .alb, .m3u et .pls) comme des extensions de répertoires car ces répertoires seraient alors traités comme des fichiers corrompus.
- Le décodeur MP3 ne prend pas en charge la lecture MPEG1 de couche 1 ou 2.
- Les temps d'accès au contenu d'un périphérique et de réponse peuvent différer selon le type et la marque de ce périphérique.
- Les temps d'accès au contenu d'un périphérique et de réponse diminueront plus il y aura de fichiers non pris en charge ou corrompus sur ce périphérique.

#### **Problèmes liés aux mémoires portables**

- Les cartes de mémoire\* suivantes sont prises en charge par le lecteur de supports numériques:
	- CompactFlash Card (Type I & II) (CF)
	- IBM Microdrive
	- Memory Stick + Memory Stick Pro
	- SecureDigital Card (SD)
	- SmartMedia Card (SM)
	- MultiMedia Card (MMC)
- Les cartes XD sont prises en charge au moyen d'un lecteur de cartes compatible XD externe (qui n'est pas fourni avec le téléviseur) qui se branche au connecteur USB. Même solution pour les futures cartes de mémoire.
- Ne forcez pas lorsque vous insérez une carte de mémoire dans un lecteur de supports numériques. Si la carte ne rentre pas bien ou n'est pas détectée par le téléviseur, retournez-la et réinsérez-la.
- Certaines combinaisons de cartes fonctionneront si vous insérez plusieurs cartes en même temps mais il reste recommandé d'insérer au maximum une carte de mémoire à la fois.
- \* *Les marques et appellations commerciales appartiennent à leurs détenteurs respectifs.*

#### **Problèmes liés aux appareils photo numériques**

Si la connexion USB entre votre appareil numérique et le téléviseur ne fonctionne pas, essayez les solutions suivantes pour résoudre le problème.

- Vérifiez si votre appareil photo est bien allumé et s'il est correctement configuré (pour plus d'informations, consultez le manuel qui l'accompagne).
- Certains appareils photo numériques permettent de désactiver l'interface USB : assurez-vous que cette interface est activée avant le branchement au téléviseur.
- Retirez la carte de mémoire de votre appareil numérique et insérez-la directement dans le lecteur de supports numériques qui se trouve sur la droite du téléviseur.
- Si votre appareil numérique n'a qu'une mémoire interne (pas de mémoire amovible), vous pouvez essayer d'en copier manuellement le contenu sur une carte de mémoire ou un périphérique USB en utilisant un ordinateur.
- Certains appareils photo numériques permettent de basculer entre PTP (Picture Transfer Protocol) ou "PC Link" et USB Mass Storage ou "PC Drive". Assurez-vous de sélectionner USB Mass Storage ou "PC Drive" sur votre appareil.
- Si votre appareil photo prend en charge plusieurs réglages d'interface, veillez à les essayer un à un ou contactez le revendeur de votre appareil pour trouver le réglage adéquat.

## **Problèmes liés aux périphériques de mémoire USB**

• Les périphériques connectés au port USB de votre téléviseur doivent être conformes "Massa Orage class". Un appareil (appareil photo numérique, lecteur MP3, disque dur portable, …) non compatible "Mass Storage Class" ne sera en effet pas détecté par le navigateur de contenu du téléviseur.

 $\begin{array}{c} \hline \textbf{M} & \textbf{M} \end{array}$ 

- Les sous-ensembles suivants de la spécification Mass Storage Class sont pris en charge:
	- L'implémentation de ce téléviseur est basée sur la spécification "Universal Serial Bus Mass Storage Class Specification Overview" (v1.2, 23 juin 2003) qui inclut tous les documents référencés par ce document. Ce document figure sur le site web de la standardisation USB (www.usb.org).
	- Prise en charge intégrale du USB Mass Storage Class Bulk-Only Transport (bInterfaceProtocol = 50h).
	- Prise en charge intégrale de la sous-classe de code 05h; spéc. SFF-8070i.
	- Prise en charge intégrale de la sous-classe de code 06h ; ensemble de commandes transparentes à SCSI.
- Pour les périphériques USB de grande taille, l'accès aux fichiers risque d'être long quand vous êtes dans le navigateur de contenu.
- Si vous utilisez un disque dur portable USB : à cause de la consommation élevée du disque dur, il est conseillé d'utiliser l'alimentation externe du disque dur portable pour garantir un bon fonctionnement dans toutes les conditions.

 $\leftarrow$ 

Y<sub>1</sub> B